**Client Agent** ユーザガイド

**Arcserve®** バックアップ

**r17.5**

arcserve

### 法律上の注意

組み込みのヘルプシステムおよび電子的に配布される資料も含めたこのドキュメント(以 下「本書」) はお客様への情報提供のみを目的としたもので、Arcserve により随時、変更 または撤回されることがあります。

Arcserve の事前の書面による承諾を受けずに本書の全部または一部を複写、譲渡、変 更、開示、修正、複製することはできません。本書はArcserve が知的財産権を有する 機密情報であり、ユーザは(i) 本書に関連する Arcserve ソフトウェアの使用について、 Arcserve とユーザとの間で別途締結される契約により許可された以外の目的、または(ii) ユーザとArcserveとの間で別途締結された守秘義務により許可された以外の目的で本書 を開示したり、本書を使用することはできません。

上記にかかわらず、本書で取り上げているソフトウェア製品( 複数の場合あり) のライセン スを受けたユーザは、そのソフトウェアに関して社内で使用する場合に限り本書の合理的 な範囲内の部数のコピーを作成できます。ただし Arcserve のすべての著作権表示および その説明を各コピーに添付することを条件とします。

本書を印刷するかまたはコピーを作成する上記の権利は、当該ソフトウェアのライセンス が完全に有効となっている期間内に限定されます。いかなる理由であれ、そのライセンス が終了した場合には、ユーザはArcserve に本書の全部または一部を複製したコピーを Arcserve に返却したか、または破棄したことを文書で証明する責任を負います。

準拠法により認められる限り、Arcserve は本書を現状有姿のまま提供し、商品性、お客 様の使用目的に対する適合性、他者の権利に対する不侵害についての黙示の保証を 含むいかなる保証もしません。また、本システムの使用に起因して、逸失利益、投資損 失、業務の中断、営業権の喪失、情報の損失等、いかなる損害( 直接損害か間接損 害かを問いません) が発生しても、Arcserve はお客様または第三者に対し責任を負いま せん。Arcserve がかかる損害の発生の可能性について事前に明示に通告されていた場 合も同様とします。

本書に記載されたソフトウェア製品は、該当するライセンス契約書に従い使用されるもの であり、当該ライセンス契約書はこの通知の条件によっていかなる変更も行われません。

本書の制作者はArcserve です。

「制限された権利」のもとでの提供:アメリカ合衆国政府が使用、複製、開示する場合 は、FAR Sections 12.212, 52.227-14 及び52.227-19(c)(1) 及び(2)、及び、DFARS Section252.227-7014(b)(3) または、これらの後継の条項に規定される該当する制限に従う ものとします。

© 2018 Arcserve( その関連会社および子会社を含む)。All rights reserved.サードパーティ の商標または著作権は各所有者の財産です。

# **Arcserve** 製品リファレンス

このマニュアルが参照している Arcserve 製品は以下のとおりです。

- Arcserve® Backup
- Arcserve® Unified Data Protection
- Arcserve® Unified Data Protection Agent for Windows
- Arcserve<sup>®</sup> Unified Data Protection Agent for Linux
- Arcserve® Replication/High Availability

### **Arcserve Backup** マニュアル

Arcserve Backupドキュメントには、すべてのメジャー リリースおよびサービス パックに ついての特定のガイドとリリース ノートが含まれています。ドキュメントにアクセスす るには、以下のリンクをクリックします。

- [Arcserve](http://documentation.arcserve.com/Arcserve-Backup/available/r17.5/JPN/Bookshelf_Files/HTML/Relnotessp1/default.htm) Backup r17.5 SP1 リリースノート
- Arcserve Backup r17.5 [マニュアル選択メニュー](https://documentation.arcserve.com/Arcserve-Backup/Available/R17.5/JPN/Bookshelf.html)

### **Arcserve** サポートへの問い合わせ

Arcserve サポート チームは、技術的な問題の解決に役立つ豊富なリソースを提 供します。重要な製品情報に簡単にアクセスできます。

[テクニカルサポートへの問い合わせ](https://arcserve.zendesk.com/hc/ja)

Arcserve のサポート:

- Arcserve サポートの専門家が社内で共有しているのと同じ情報ライブラリに 直接アクセスできます。このサイトから、弊社のナレッジ ベース( KB) ドキュメント にアクセスできます。ここから、 重要な問題 やよくあるトラブルについて、 製品関 連 KB 技術情報を簡単に検索し、検証済みのソリューションを見つけることが できます。
- 弊社のライブ チャット リンクを使 用して、Arcserve サポート チームとすぐにリアル タイムで会話を始めることができます。ライブ チャットでは、製品にアクセスした まま、懸念事項や質問に対する回答を即座に得ることができます。
- Arcserve グローバル ユーザ コミュニティに参加して、質疑応答、ヒントの共 有、ベスト プラクティスに関する議論、他のユーザとの会話を行うことができま す。
- サポート チケットを開くことができます。 オンラインでサポート チケットを開くと、 質問の対象製品を専門とする担当者から直接、コールバックを受けられま す。
- また、使用している Arcserve 製品に適したその他の有用なリソースにアクセス できます。

# コンテンツ

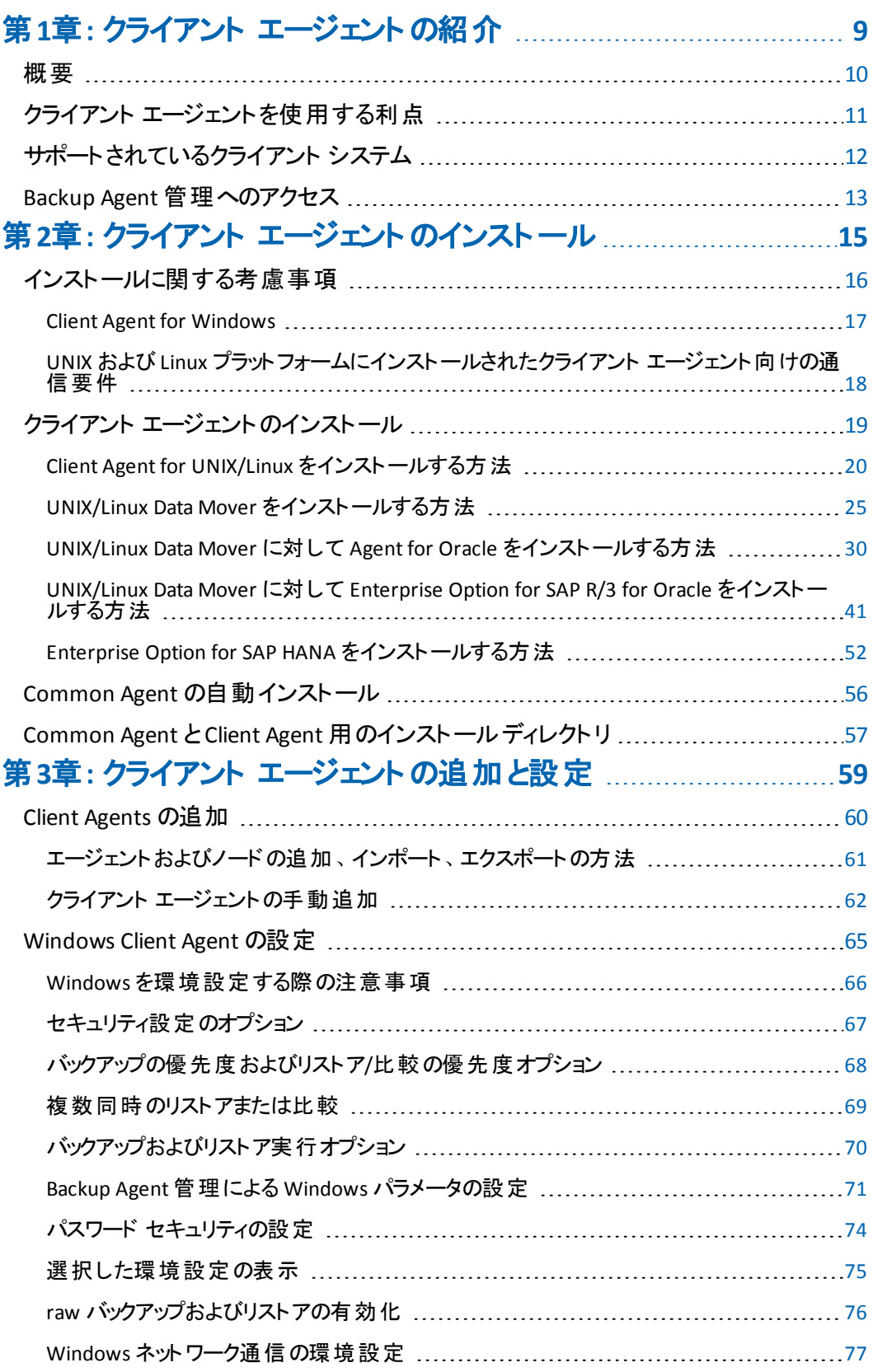

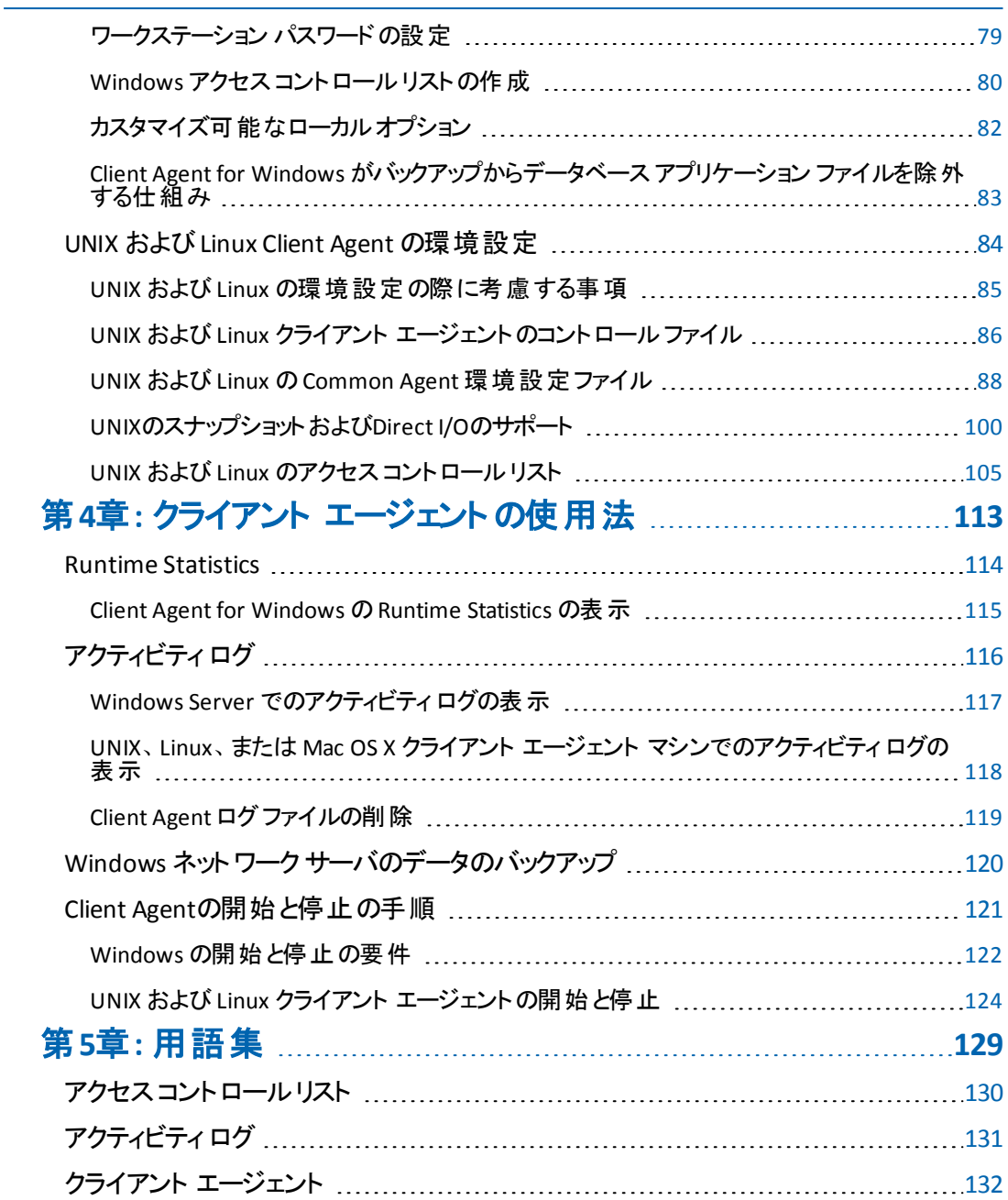

# <span id="page-8-0"></span>第**1**章**:** クライアント エージェントの紹介

このセクションには、以下のトピックが含まれます。

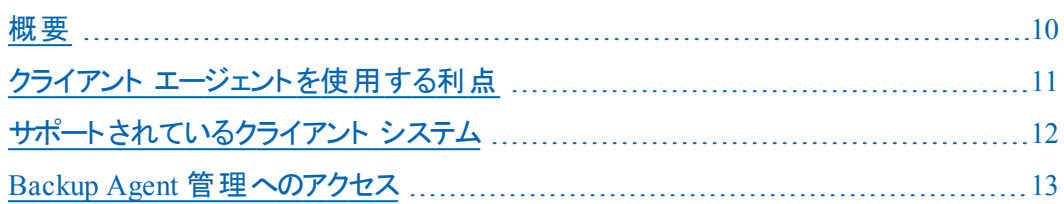

### <span id="page-9-0"></span>概要

Arcserve Backupは、アプリケーション、データベース、分散サーバ、およびファイルシ ステム向けの包括的かつ分散的なストレージ ソリューションです。データベース、ビ ジネス クリティカルなアプリケーション、およびネットワーク クライアントにバックアップ 機能およびリストア機能を提供します。Arcserve Backup に対応したエージェントと して、特定のオペレーティング システム専用のクライアント エージェントが用意され ています。

クライアント エージェントは、ネットワーク コンピュータ上にインストールする独立した ソフトウェアパッケージで、コンピュータとArcserve Backupとの間でネットワーク イン ターフェースを介して機能します。クライアント エージェントは、高い接続性を実現 するだけでなく、ネットワーク上のバックアップ サーバとデータ ストレージ タスクを共有 する機能を提供します。定期的なデータ バックアップおよびリストア機能を必要と するネット ワーク マシンの数 と種 類 によっては、複数 のクライアント エージェント が必 要となる場合があります。

本書では、ネットワーク ストレージ環境で使用するすべてのワークステーションおよ びサーバについて、クライアント エージェントのインストール、環境設定、および追 加に関する情報を提供します。

### <span id="page-10-0"></span>クライアント エージェント を使用する利点

Arcserve Backupクライアント エージェントは、集中化されたバックアップ サーバとメ ディアでタスクを処理することにより、 ネットワーク リソースを維持する必要のある組 織を対象に設計されています。クライアント エージェントは、以下のような機能を 提供します。

- 通信ネットワークの負荷を最小限に抑えます。
- クライアント マシンでアーカイブ データの前 処 理を行うことで、Arcserve Backup サーバでの処理の効率が向上します。
- リモート クライアントに関する詳細なファイル情報およびディレクトリ情報を Arcserve Backupサーバに提供します。
- サーバとの間で通信を行い、バックアップ コンポーネントをブラウズおよび選択で きるようにします。
- バックアップ ジョブの処理状況の監視を支援します。
- バックアップおよびリストア アクティビティのステータスによるバックアップ ログの保 持 およびモニタ
- アプリケーションまたはファイル システムを容 易 にバックアップできます。

クライアント エージェントでは、ネットワーク上の1台のArcserve Backup サーバから、 すべてのクライアント コンピュータ向けのデータ保護を強化することもできます。

クライアント エージェントをネットワーク上のコンピュータにインストールすると、1台の Arcserve Backupサーバを使用して、複数のコンピュータおよび複数のオペレーティ ング システムに対するデータのバックアップとリストアができるようになります。

# <span id="page-11-0"></span>サポートされているクライアント システム

Arcserve Backup では、以下のプラットフォームをサポートするクライアント エージェン トが提供されます。

注: サポートされるオペレーティング システムとバージョンの詳細については、[互換](https://arcserve.zendesk.com/hc/en-us/articles/218380243) [性マトリックスを](https://arcserve.zendesk.com/hc/en-us/articles/218380243)参照してください。

- Arcserve Backup Client Agent for Windows.このクライアント エージェント は、 以 下のOSをサポートしています。
	- Windows Server オペレーティング システム
	- Windows クライアント オペレーティング システム
- Arcserve Backup Client Agent for UNIX.このクライアント エージェント は、以下の OSをサポートしています。
	- AIX
	- Solaris
	- FreeBSD
- Arcserve Backup Client Agent for Linux.このクライアント エージェント は、 以 下 の OSをサポートしています。
	- $-$  Red Hat
	- SuSF
	- Turbo
	- Debian
	- RedFlag
	- Miracle Linux
	- Asianux
- **Arcserve Backup Client Agent for Mac OS X**

### <span id="page-12-0"></span>**Backup Agent** 管理へのアクセス

Backup Agent 管理では、さまざまなエージェントとオプションを設定できます。ローカ ルシステム、接続、エージェント ステータス、および環境設定 オプションについて、 エージェント デスクトップに関するデータを参照することができます。Backup Agent 管理では、以下のオプションが使用可能です。

- [サービス](#page-121-0)
- [ネットワークの環境設定](#page-76-0)
- アクセス コントロールリスト
- Client Agent ログ [ファイルの削除](#page-118-0)
- AD オブジェクト レベル リストア ユーティリティ

#### **Backup Agent** 管理にアクセスする方法

1. Windows の スタート フメニューから、「すべてのプログラム」 - 「Arcserve」 - 「Arcserve Backup]- [Backup Agent 管理]を選択します。

Agent 管理のダイアログ ボックスが表示されます。

- 2. ドロップダウン リストから、以下のいずれかのエージェントを選択します。
	- **Agent for Microsoft Exchange**
	- **Agent for Microsoft SharePoint**
	- **Agent for Microsoft SQL Server**
	- Agent for Virtual Machines
	- Client Agent
- 3. 環境設定アイコンをクリックします。

該当する環境設定ダイアログ ボックスが表示されます。

4. 必要なフィールドに入力し、[OK]をクリックします。 選択したエージェントが設定されました。

# <span id="page-14-0"></span>第**2**章**:** クライアント エージェントのインストール

バックアップまたはリストアの処理を実行するには、適切なArcserve Backupのクライ アント エージェント ソフトウェアがインストールされ、実行されている必要がありま す。クライアント エージェント では、ワークステーションとArcserve Backupサーバ間の 通信機能を提供します。この章では、クライアント エージェントのインストール方法 について説明します。

このセクションには、以下のトピックが含まれます。

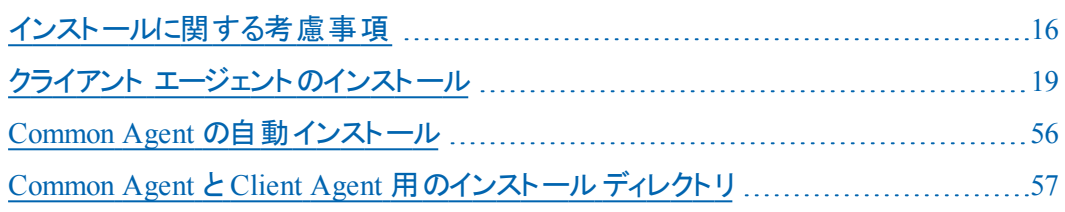

## <span id="page-15-0"></span>インストールに関する考慮事項

以下のセクションでは、クライアント エージェントをインストールする前に確認する必 要のある情報を説明します。

- Client Agent for [Windows](#page-16-0)
- UNIX および Linux [プラットフォームにインストールされたクライアント](#page-17-0) エージェン [ト向けの通信要件](#page-17-0)

### <span id="page-16-0"></span>**Client Agent for Windows**

Client Agent for Windows をインストールまたは実行する前に、以下のいずれかの ネットワーク プロトコルを使用して通信するようにコンピュータを環境設定しておく 必要があります。

- TCP/IP(伝送制御プロトコル/インターネット プロトコル)
- Windows Socket( WinSock)

# <span id="page-17-0"></span>**UNIX** および **Linux** プラット フォームにインストールされた クライアント エージェント向けの通信要件

UNIX および Linux にインストールされている Arcserve Backup エージェントと Arcserve Backup プライマリサーバおよびメンバ サーバが確実に通信できるようにす るためには、ファイアウォールがエージェント コンピュータ上に設定されている場合、 そのファイアウォールを経由して Arcserve Backup がエージェントと通信できるように する必 要 があります。 エージェント コンピュータ上 のファイアウォールの例 外 リストに Arcserve Backup を追加することで、Arcserve Backup とエージェント コンピュータとの 通信を可能にすることができます。

エージェントをインストールする前に、 エージェント コンピュータ上 のファイアウォール の例外リストに Arcserve Backup を追加することをお勧めします。

この要件は、以下のArcserve Backup コンポーネントに影響します。

- Client Agent for UNIX
- **Client Agent for Linux**
- UNIX プラットフォーム上の Oracle Agent
- Linux プラットフォーム上の Oracle Agent
- **UNIX/Linux Data Mover**

エージェント コンピュータ上でファイアウォールを設定する方法の詳細については、 各プラットフォームのドキュメントを参照してください。

注:デフォルトでは、Arcserve Backup はポート 6051 を使用して通信します。

# <span id="page-18-0"></span>クライアント エージェントのインストール

Windows クライアント エージェントまたはクロスプラットフォームエージェントをインス トールするには、Arcserve Backup for Windows DVD を使用します。

Arcserve Backup クライアント エージェント のインストールの詳細については、 Arcserve Backup インストール ブラウザ上 の以下 のリンクをクリックします。

- Windows 以外のプラットフォーム用の Arcserve Backup Client Agent のインス トール手順。
- Arcserve Backup UNIX/Linux Data Mover のインストール手順。

このセクションには、以下のトピックが含まれます。

- Client Agent for UNIX/Linux [をインストールする方法](#page-19-0)
- UNIX/Linux Data Mover [をインストールする方法](#page-24-0)
- UNIX/Linux Data Mover に対して Agent for Oracle [をインストールする方法](#page-29-0)
- [UNIX/Linux](#page-40-0) Data Mover に対して Enterprise Option for SAP R/3 for Oracle を [インストールする方法](#page-40-0)
- Enterprise Option for SAP HANA [をインストールする方法](#page-51-0)

## <span id="page-19-0"></span>**Client Agent for UNIX/Linux** をインストールする方法

以下のセクションでは、Client Agent for UNIX/Linux をインストール、マイグレート、お よびアンインストールする方法を説明します。

- Client Agent [のインストール](#page-20-0)
- Client Agent [のマイグレート](#page-21-0)
- Client Agent のサイレント [インストールの実行](#page-22-0)
- Client Agent [のアンインストール](#page-23-0)

### <span id="page-20-0"></span>**Client Agent** のインストール

インストールスクリプトを使用して、Client Agent およびすべての利用可能なパッ ケージをインストールできます。

### 以下の手順に従います。

- 1. UNIX または Linux システムで root としてログインします。
- 2. 以下の例のように、Linux のローカルシステム上の使用可能なディレクトリ、 または新しく作成されたディレクトリに DVD をマウントします。

# mount -t iso9660 /dev/cdrom /mnt/cdrom

注:UNIX、FreeBSD、および Mac Agent の場合は、[リンク](http://documentation.arcserve.com/Arcserve-Backup/available/R17.5/JPN/Bookshelf_Files/HTML/Relnotessp1/Default.htm#BackupReleaseNotesr17.5_SP1/Considerations_for_Unix_Agent_and_Datamovers.htm%3FTocPath%3D_____8)から必要なファイル をダウンロードします。

3. インストールを開始するには、マウントした Linux 用のDVD 内のオペレーティ ング システムディレクトリに以下の例のように移動します。

# cd /mnt/cdrom/DataMoverandAgent/Linux

注:UNIX、FreeBSD、および Mac Agent の場合は、ローカルマシンにダウン ロードしたファイルを抽出し、インストール処理を開始するために必要な権 限を付与します。

4. コマンド プロンプトで以下のスクリプトを実行します。

# ./install

5. このスクリプトの指示に従って、インストールを完了してください。

注:Client Agent を、NFS マウントされたファイルシステムにインストールしないように してください。

# <span id="page-21-0"></span>**Client Agent** のマイグレート

以下の Arcserve Backup Client Agent for Linux/UNIX バージョンを Arcserve Backup r17.5 SP1 にマイグレートできます。

- **Arcserve Backup for Linux r16.5**
- **Arcserve Backup for Linux r17**
- **Arcserve Backup for Linux r 17.5**
- **Arcserve Backup for UNIX r16.5**

### 以下の手順に従います。

- 1. マウントした Linux 用の CD-ROM 内のオペレーティング システム ディレクトリに 以下の例のように移動します。
	- Linux:

# cd /mnt/cdrom/DataMoverandAgent/Linux

注:UNIX、FreeBSD、および Mac Agent の場合は、[リンク](http://documentation.arcserve.com/Arcserve-Backup/available/R17.5/JPN/Bookshelf_Files/HTML/Relnotessp1/Default.htm#BackupReleaseNotesr17.5_SP1/Considerations_for_Unix_Agent_and_Datamovers.htm%3FTocPath%3D_____8)から必要なファイル をダウンロードします。

2. コマンド プロンプトで以下のスクリプトを実行します。

# ./install

3. このスクリプトの指示に従って、マイグレーションを完了してください。

### <span id="page-22-0"></span>**Client Agent** のサイレント インストールの実行

Client Agent のサイレント インストールを実行するには、レスポンス ファイルを作成 し、サイレント インストールスクリプトを実行する必要があります。

### 以下の手順に従います。

1. サイレント インストールのレスポンス ファイルを作成するには、以下のスクリプ トを実行します。

# install\_response

2. レスポンス ファイルの名前と場所を入力するように指示されます。以下の例 では、デフォルトの名前と場所が使用されています。

/tmp/ install\_ab.rsp

3. Arcserve Backup Client Agent をインストールする以下のスクリプトを実行しま す。

# install\_silent -f RESPONSE\_FILE\_NAME

たとえば、**RESPONSE\_FILE\_NAME** が **/tmp/install\_ab.rsp** の場合、**/tmp** は デフォルトのパスで、install\_ab.rsp は生成されたレスポンス ファイルです。

- 4. スクリプト内の手順に従ってレスポンス ファイルの生成を完了します。 スクリプトはレスポンス ファイルから入力を読み取り、Arcserve Backup Client Agent をシステムにインストールします。
- 5. 以下のファイルで、インストールプロシージャと結果を確認します。 /tmp/AB\_SILENT\_INSTALL.LOG

### <span id="page-23-0"></span>**Client Agent** のアンインストール

アンインストールスクリプトを使用すると、Client Agent およびシステムにインストール されたすべてのエージェント パッケージを削除できます。

### 以下の手順に従います。

- 1. 以下のコマンドを使用して、Common Agent ディレクトリに移動します。 # cd /opt/Arcserve/ABcmagt
- 2. コマンド プロンプトで、以下のスクリプトを実行します。

# ./uninstall

3. このスクリプトの指示に従って、アンインストールを完了してください。

## <span id="page-24-0"></span>**UNIX/Linux Data Mover** をインストールする方法

Arcserve Backup for Windows のインストールメディアの以下のディレクトリに、インス トールスクリプトがあります。

DVD\_ROOT¥DataMoverandAgent¥<Linux>

DVD\_ROOT¥DataMoverandAgent¥<UNIX>

このセクションには、以下のトピックが含まれます。

- [前提条件タスク](#page-25-0)
- UNIX [オペレーティング](#page-26-0) システムへの Arcserve Backup UNIX/Linux Data Mover [のインストール](#page-26-0)
- Linux [オペレーティング](#page-27-0) システムへの Arcserve Backup UNIX/Linux Data Mover [のインストール](#page-27-0)
- Arcserve Backup UNIX/Linux Data Mover [のアンインストール](#page-28-0)

# <span id="page-25-0"></span>前提条件タスク

UNIX/Linux Data Mover をインストールする前に、前提条件となる以下のタスクを 完了しておく必要があります。

- プライマリ サーバに以下 のコンポーネント がインストールされ、ライセンス登録 されていることを確認します。
	- Arcserve Backup サーバ コンポーネント
	- Arcserve Backup Central Management Option
	- Arcserve Backup Storage Area Network (SAN) Option
	- Arcserve Backup Tape Library Option
- Arcserve Backup プライマリ サーバのホスト名を取 得します。
- Arcserve Backup プライマリ サーバの caroot ユーザ名 用 のパスワードを取 得 します。
- Arcserve Backup プライマリ サーバとターゲットの Data Mover サーバが互 いに 通信できることを確認します。 サーバ間の通信を確認するには、ping ホスト 名コマンドを使用します。
- このリリースにアップグレードする際 、 インストール先 の Data Mover サーバから 以下のコンポーネントをアンインストールする必要はありません。
	- Client Agent for Linux ( r16.5、r16.5 SP1、r17.0、および r17.5)
	- Oracle Agent for Linux ( r16.5、r16.5 SP1、r17.0、および r17.5)
	- Client Agent for UNIX ( r16.5、r16.5 SP1、r17.0、および r17.5)
	- Oracle Agent for UNIX ( r16.5、r16.5 SP1、r17.0、および r17.5)
	- Enterprise Option for SAP R/3 for Oracle for Linux ( r16.5, r16.5 SP1, r17.0、および r17.5)
	- Enterprise Option for SAP R/3 for Oracle for UNIX ( r16.5 および r16.5 SP1)
	- Data Mover for Linux ( r16.5、r16.5 SP1、r17.0、r17.5)
	- Data Mover for UNIX ( r16.5 および r16.5 SP1)

ターゲットのData Mover サーバ上で実行中であり、上記のファイルシステム エージェントがサーバに存在する場合、インストールスクリプトによってその バージョンが検出されます。インストールスクリプトによってサポートされている プラットフォームが検出されると、上記のファイルシステム エージェントの最新 バージョンをインストールするように促すメッセージが表示されます。

## <span id="page-26-0"></span>**UNIX** オペレーティングシステムへの**Arcserve Backup UNIX/Linux Data Mover** のインストール

Arcserve Backup UNIX/Linux Data Mover は、AIX、Solaris などのさまざまな UNIX プ ラットフォームにインストールできます。サポートされている UNIX オペレーティング シス テムについては、Arcserve Backup 互換性マトリックスを参照してください。

#### 以下の手順に従います。

- 1. root として UNIX コンピュータにログインします。
- 2. 必要なファイル[をリンクか](http://documentation.arcserve.com/Arcserve-Backup/available/R17.5/JPN/Bookshelf_Files/HTML/Relnotessp1/Default.htm#BackupReleaseNotesr17.5_SP1/Considerations_for_Unix_Agent_and_Datamovers.htm%3FTocPath%3D_____8)らダウンロードします。
- 3. ローカルマシンにダウンロードしたファイルを抽出し、インストール処理を開始 するために必要な権限を付与します。
- 4. 以下のスクリプトを実行します。

# /install

- 5. 画面の指示に従い、インストールを完了します。
- 6. ターゲットのData Mover サーバ上で実行中であり、上記のファイルシステム エージェントがサーバに存在する場合、インストールスクリプトによってその バージョンが検出されます。サポートされているプラットフォームがインストール スクリプトによって検出されたら、上記のファイルシステムエージェントの最新 バージョンをインストールする必要があります。

注:各サーバが通信できるようにするには、Data Mover サーバをプライマリサーバ にを登録する必要があります。Data Mover サーバのプライマリサーバへの登録は、 登録を促すプロンプト メッセージがインストールスクリプトから表示されたときに行う ことを推奨します。あるいは、Data Mover サーバ上でインストールスクリプトを実行 した後に、プライマリサーバから regtool ユーティリティまたはデバイス環境設定を使 用して Data Mover サーバを登録することも可能です。UNIX/Linux Data Mover の インストール後に Data Mover サーバをプライマリサーバに登録する方法についての 詳細は、「UNIX/Linux Data Mover ユーザ ガイド 」を参照してください。

# <span id="page-27-0"></span>**Linux** オペレーティングシステムへの**Arcserve Backup UNIX/Linux Data Mover** のインストール

Arcserve Backup UNIX/Linux Data Mover は、さまざまな Linux プラットフォームにイン ストールできます。サポートされている Linux オペレーティング システムについては、 [互換性マトリックスを](https://arcserve.zendesk.com/hc/en-us/articles/218380243)参照してください。

1. root として Linux コンピュータにログインします。

コンピュータのDVD ドライブに Arcserve Backup インストールメディアを挿入し ます。

コンピュータ上の使用可能なディレクトリ、または新しく作成されたディレクト リに DVD をマウントします。例:

# mount -t iso9660 /dev/dvdrom /mnt/dvdrom

2. マウントされた DVD 上のオペレーティング システムディレクトリを参照します。 例:

# cd /mnt/dvdrom/DataMoverandAgent/Linux

3. 以下のスクリプトを実行します。

# ./install

- 4. 画面の指示に従い、インストールを完了します。
- 5. ターゲットのData Mover サーバ上で実行中であり、上記のファイルシステム エージェントがサーバに存在する場合、インストールスクリプトによってその バージョンが検出されます。サポートされているプラットフォームがインストール スクリプトによって検出されたら、上記のファイルシステムエージェントの最新 バージョンをインストールする必要があります。

注:各サーバが通信できるようにするには、Data Mover サーバをプライマリサーバ にを登録する必要があります。Data Mover サーバのプライマリサーバへの登録は、 登録を促すプロンプト メッセージがインストールスクリプトから表示されたときに行う ことを推奨します。あるいは、Data Mover サーバ上でインストールスクリプトを実行 した後に、プライマリサーバから regtool ユーティリティまたはデバイス環境設定を使 用して Data Mover サーバを登録することも可能です。UNIX/Linux Data Mover の インストール後に Data Mover サーバをプライマリサーバに登録する方法についての 詳細は、「UNIX/Linux Data Mover ユーザ ガイド 」を参照してください。

### <span id="page-28-0"></span>**Arcserve Backup UNIX/Linux Data Mover** のアンインス トール

アンインストールスクリプトを使用して、Data Mover サーバから UNIX/Linux Data Mover をアンインストールできます。

### 以下の手順に従います。

- 1. root としてコンピュータにログインします。
- 2. 以下のコマンドを使用して、ディレクトリを参照します。 #cd /opt/Arcserve/ABcmagt
- 3. 以下のスクリプトを実行します。

# ./uninstall

4. 画面の指示に従い、アンインストールを完了します。

ユーザの元の環境設定によっては、アンインストールスクリプトの実行によっ て以下のディレクトリがコンピュータから削除されます。

注:以下のディレクトリはデフォルトのインストールパスです。

/opt/Arcserve/ABdatamover

/opt/Arcserve/ABoraagt

/opt/Arcserve/ABuagent

/opt/Arcserve/ABcmagt

アンインストールスクリプトにより */opt/Arcserve/ABdatamover* および */opt/Arcserve/ABoraagt* が削除された場合は、以下のディレクトリもユーザの コンピュータから削除されます。

/opt/Arcserve/SharedComponents/jre

/opt/Arcserve/SharedComponents/ARCserve Backup

# <span id="page-29-0"></span>**UNIX/Linux Data Mover** に対して **Agent for Oracle** を インストールする方法

以下のセクションでは、UNIX/Linux Data Mover に対して Agent for Oracle をインス トール、アップグレード、マイグレート、およびアンインストールする方法について説 明します。

- UNIX [オペレーティング](#page-30-0) システムへの Agent for Oracle のインストール
- Linux [オペレーティング](#page-31-0) システムへの Agent for Oracle のインストール
- Agent for Oracle [のアップグレード](#page-32-0)
- Agent for Oracle のサイレント [インストール](#page-34-0)
- Agent for Oracle [のアンインストール](#page-39-0)

## <span id="page-30-0"></span>**UNIX** オペレーティングシステムへの**Agent for Oracle** のインストール

このセクションでは、UNIX オペレーティング システム上に Arcserve Backup Agent for Oracle をインストールする方法について説明します。

注:エージェントを NFS マウントされたファイルシステムにインストールしないでくださ い。

#### 以下の手順に従います。

- 1. root として UNIX コンピュータにログインします。
- 2. 必要なファイル[をリンクか](http://documentation.arcserve.com/Arcserve-Backup/available/R17.5/JPN/Bookshelf_Files/HTML/Relnotessp1/Default.htm#BackupReleaseNotesr17.5_SP1/Considerations_for_Unix_Agent_and_Datamovers.htm%3FTocPath%3D_____8)らダウンロードします。
- 3. ローカル マシンにダウンロードしたファイルを抽出し、インストール処理を開始 するために必要な権限を付与します。
- 4. 以下のスクリプトを実行します。

# ./install

5. 画面の指示に従い、インストールを完了します。

# <span id="page-31-0"></span>**Linux** オペレーティングシステムへの**Agent for Oracle** のインストール

このセクションでは、Linux オペレーティング システム上 に Arcserve Backup Agent for Oracle をインストールする方法について説明します。

注:エージェントを NFS マウントされたファイルシステムにインストールしないでくださ い。

### 以下の手順に従います。

- 1. root として Linux コンピュータにログインします。
- 2. コンピュータの DVD ドライブに Arcserve Backup インストールメディアを挿入し ます。

コンピュータ上の使用可能なディレクトリ、または新しく作成されたディレクト リに DVD をマウントします。

### 例:

# mount -F cdfs /dev/dsk/c1t2d0 /mnt/dvdrom

3. マウントされた DVD 上のオペレーティング システムディレクトリを参照します。

#### 例:

# cd /mnt/dvdrom/DataMoverandAgent/Linux

4. 以下のスクリプトを実行します。

#### # ./install

5. 画面の指示に従い、インストールを完了します。

### <span id="page-32-0"></span>**Agent for Oracle** のアップグレード

Arcserve Backup では、以下のバージョンからこのリリースにエージェントをアップグ レードすることができます。

- **Arcserve Backup for UNIX/Linux r16.5**
- **Arcserve Backup for Linux r17.0**
- **Arcserve Backup for Linux r17.5**

エージェントをアップグレードするには、ターゲット コンピュータの現在の環境設定に ついて説明しているセクションの手順を実行します。

#### **UNIX** の場合:

#### 以下の手順に従います。

- 1. root として UNIX コンピュータにログインします。
- 2. 必要なファイル[をリンクか](http://documentation.arcserve.com/Arcserve-Backup/available/R17.5/JPN/Bookshelf_Files/HTML/Relnotessp1/Default.htm#BackupReleaseNotesr17.5_SP1/Considerations_for_Unix_Agent_and_Datamovers.htm%3FTocPath%3D_____8)らダウンロードします。
- 3. ローカルマシンにダウンロードしたファイルを抽出し、インストール処理を開始 するために必要な権限を付与します。
- 4. 以下のスクリプトを実行します。

# ./install

5. 画面の指示に従い、マイグレーションまたはアップグレード処理を完了しま す。

#### **Linux**:

#### 以下の手順に従います。

- 1. root として Linux コンピュータにログインします。
- 2. コンピュータの DVD ドライブに Arcserve Backup インストールメディアを挿入し ます。

コンピュータ上の使用可能なディレクトリ、または新しく作成されたディレクト リに DVD をマウントします。

#### 例:

# mount -F cdfs /dev/dsk/c1t2d0 /mnt/dvdrom

3. マウントされた DVD 上のオペレーティング システム ディレクトリを参照します。

### 例:

# cd /mnt/dvdrom/DataMoverandAgent/Linux

4. 以下のスクリプトを実行します。

# ./install

5. 画面の指示に従い、インストールを完了します。

### <span id="page-34-0"></span>**Agent for Oracle** のサイレント インストール

お使いのコンピュータでエージェントのサイレント インストールを実行するには、以下 のセクションのいずれかの方法に従います。

- Agent for Oracle のサイレント [インストール](#page-35-0)
- Agent for Oracle のサイレント アップグレード およびマイグレート

### <span id="page-35-0"></span>**Agent for Oracle** のサイレント インストール

この更新では UNIX および Linux コンピュータにエージェントをサイレント インストール できます。

**Linux**:

- 1. root として Linux コンピュータにログインします。
- 2. コンピュータの DVD ドライブに Arcserve Backup インストールメディアを挿入し ます。
- 3. コンピュータ上の使用可能なディレクトリ、または新しく作成されたディレクト リに DVD をマウントします。

例:

# mount -F cdfs /dev/dsk/clt2d0 /mnt/dvdrom

4. マウントされた DVD 上のオペレーティング システムディレクトリを参照します。 例:

# cd /mnt/dvdrom/DataMoverandAgent/Linux

5. サイレント インストールのレスポンス ファイルを作成するには、以下のスクリプ トを実行します。

# ./install\_response

- 6. メッセージが表示されたら、レスポンス ファイルの名前と場所を指定します。 注:レスポンス ファイルのデフォルトの名前と場所は以下のとおりです。 /tmp/install\_ab.rsp。
- 7. 以下のスクリプトを使用して、エージェントをインストールします。 # ./install\_silent -f RESPONSE\_FILE\_NAME

#### **UNIX** の場合:

#### 以下の手順に従います。

- 1. root として UNIX コンピュータにログインします。
- 2. 必要なファイル[をリンクか](http://documentation.arcserve.com/Arcserve-Backup/available/R17.5/JPN/Bookshelf_Files/HTML/Relnotessp1/Default.htm#BackupReleaseNotesr17.5_SP1/Considerations_for_Unix_Agent_and_Datamovers.htm%3FTocPath%3D_____8)らダウンロードします。
- 3. ローカルマシンにダウンロードしたファイルを抽出し、インストール処理を開始 するために必要な権限を付与します。
- 4. サイレント インストールのレスポンス ファイルを作成するには、以下のスクリプ トを実行します。

# ./install\_response
- 5. メッセージが表示されたら、レスポンスファイルの名前と場所を指定します。 注:レスポンス ファイルのデフォルトの名前と場所は以下のとおりです。 /tmp/install\_ab.rsp。
- 6. 以下のスクリプトを使用して、エージェントをインストールします。 # ./install\_silent -f RESPONSE\_FILE\_NAME

スクリプトはレスポンス ファイルから入力を読み取り、エージェントをコンピュータにイ ンストールします。

注: 以下のファイルでインストールの結果を確認できます。 /tmp/AB\_SILENT\_INSTALL.LOG

# **Agent for Oracle** のサイレント アップグレードおよびマイ グレート

この更新では UNIX および Linux コンピュータ上のエージェントをサイレント アップグ レードできます。

エージェントのサイレント アップグレードを実行するには、ターゲット コンピュータの現 在の環境設定について説明しているセクションの手順を実行します。

#### **Linux**:

#### 以下の手順に従います。

- 1. root として Linux コンピュータにログインします。
- 2. コンピュータの DVD ドライブに Arcserve Backup インストールメディアを挿入し ます。

コンピュータ上の使用可能なディレクトリ、または新しく作成されたディレクト リに DVD をマウントします。

#### 例:

# mount -F cdfs /dev/dsk/clt2d0 /mnt/dvdrom

3. マウントされた DVD 上のオペレーティング システム ディレクトリを参照します。 例:

# cd /mnt/dvdrom/DataMoverandAgent/Linux

4. コマンド プロンプトで以下のコマンドを入力します。

# ./install\_silent --upgrade

5. 画面の指示に従い、マイグレーションまたはアップグレード処理を完了しま す。

#### **UNIX** の場合:

#### 以下の手順に従います。

- 1. root として UNIX コンピュータにログインします。
- 2. 必要なファイル[をリンクか](http://documentation.arcserve.com/Arcserve-Backup/available/R17.5/JPN/Bookshelf_Files/HTML/Relnotessp1/Default.htm#BackupReleaseNotesr17.5_SP1/Considerations_for_Unix_Agent_and_Datamovers.htm%3FTocPath%3D_____8)らダウンロードします。
- 3. ローカルマシンにダウンロードしたファイルを抽出し、インストール処理を開始 するために必要な権限を付与します。
- 4. 以下のスクリプトを実行します。

# ./install\_silent --upgrade

5. 画面の指示に従い、マイグレーションまたはアップグレード処理を完了しま す。

## **Agent for Oracle** のアンインストール

## 以下の手順に従います。

1. 以下のコマンドを使用して、Arcserve Backup Common Agent ディレクトリにア クセスします。

# cd \$CAAGENT\_HOME

- 2. コマンド プロンプトで以下のコマンドを入力します。 # ./uninstall
- 3. 画面の指示に従い、アンインストール処理を完了します。

# **UNIX/Linux Data Mover** に対して **Enterprise Option for SAP R/3 for Oracle** をインストールする方法

以下のセクションでは、UNIX/Linux Data Mover に対して Enterprise Option for SAP R/3 for Oracle をインストール、アップグレード、マイグレート、およびアンインストール する方法について説明します。

- UNIX [オペレーティング](#page-41-0) システムへの Enterprise Option for SAP R/3 for Oracle [のインストール](#page-41-0)
- Linux [オペレーティング](#page-42-0) システムへの Enterprise Option for SAP R/3 for Oracle [のインストール](#page-42-0)
- Enterprise Option for SAP R/3 for Oracle [のアップグレード](#page-50-0)
- Enterprise Option for SAP R/3 for Oracle のサイレント [インストール](#page-45-0)
- Enterprise Option for SAP R/3 for Oracle [のアンインストール](#page-50-0)

# <span id="page-41-0"></span>**UNIX** オペレーティングシステムへの**Enterprise Option for SAP R/3 for Oracle** のインストール

このセクションでは、UNIX オペレーティング システム上に Arcserve Backup Enterprise Option for SAP R/3 for Oracle をインストールする方法について説明します。

注:オプションを NFS マウントされたファイルシステムにインストールしないでくださ い。

### 以下の手順に従います。

- 1. root として UNIX コンピュータにログインします。
- 2. 必要なファイル[をリンクか](http://documentation.arcserve.com/Arcserve-Backup/available/R17.5/JPN/Bookshelf_Files/HTML/Relnotessp1/Default.htm#BackupReleaseNotesr17.5_SP1/Considerations_for_Unix_Agent_and_Datamovers.htm%3FTocPath%3D_____8)らダウンロードします。
- 3. ローカル マシンにダウンロードしたファイルを抽出し、インストール処理を開始 するために必要な権限を付与します。
- 4. 以下のスクリプトを実行します。

# ./install

5. 画面の指示に従い、インストールを完了します。

# <span id="page-42-0"></span>**Linux** オペレーティングシステムへの**Enterprise Option for SAP R/3 for Oracle** のインストール

このセクションでは、UNIX オペレーティング システム上に Arcserve Backup Enterprise Option for SAP R/3 for Oracle をインストールする方法について説明します。

注:オプションを NFS マウントされたファイルシステムにインストールしないでくださ い。

## 以下の手順に従います。

- 1. root として Linux コンピュータにログインします。
- 2. コンピュータの DVD ドライブに Arcserve Backup インストールメディアを挿入し ます。

コンピュータ上の使用可能なディレクトリ、または新しく作成されたディレクト リに DVD をマウントします。

## 例:

# mount -F cdfs /dev/dsk/c1t2d0 /mnt/dvdrom

3. マウントされた DVD 上のオペレーティング システムディレクトリを参照します。

### 例:

# cd /mnt/dvdrom/DataMoverandAgent/Linux

4. 以下のスクリプトを実行します。

### # ./install

5. 画面の指示に従い、インストールを完了します。

## **Enterprise Option for SAP R/3 for Oracle** のアップグ レード

Arcserve Backup では、以下のバージョンからこのリリースにエージェントをアップグ レードすることができます。

- **Arcserve Backup for UNIX/Linux r16.5**
- **Arcserve Backup for Linux r17.0**
- **Arcserve Backup for Linux r17.5**

エージェントをアップグレードするには、ターゲット コンピュータの現在の環境設定に ついて説明しているセクションの手順を実行します。

### **UNIX** の場合:

### 以下の手順に従います。

- 1. root として UNIX コンピュータにログインします。
- 2. 必要なファイル[をリンクか](http://documentation.arcserve.com/Arcserve-Backup/available/R17.5/JPN/Bookshelf_Files/HTML/Relnotessp1/Default.htm#BackupReleaseNotesr17.5_SP1/Considerations_for_Unix_Agent_and_Datamovers.htm%3FTocPath%3D_____8)らダウンロードします。
- 3. ローカルマシンにダウンロードしたファイルを抽出し、インストール処理を開始 するために必要な権限を付与します。
- 4. 以下のスクリプトを実行します。

# ./install

5. 画面の指示に従い、マイグレーションまたはアップグレード処理を完了しま す。

**Linux**:

### 以下の手順に従います。

- 1. root として Linux コンピュータにログインします。
- 2. コンピュータの DVD ドライブに Arcserve Backup インストールメディアを挿入し ます。

コンピュータ上の使用可能なディレクトリ、または新しく作成されたディレクト リに DVD をマウントします。

例:

# mount -F cdfs /dev/dsk/c1t2d0 /mnt/dvdrom

3. マウントされた DVD 上 のオペレーティング システム ディレクトリを参照します。 例:

# cd /mnt/dvdrom/DataMoverandAgent/Linux

4. 以下のスクリプトを実行します。

# ./install

5. 画面の指示に従い、インストールを完了します。

# <span id="page-45-0"></span>**Enterprise Option for SAP R/3 for Oracle** のサイレント インストール

コンピュータに Enterprise Option for SAP R/3 for Oracle をサイレント インストールす るには、以下のセクションで説明する方法のいずれかを使用します。

- Enterprise Option for SAP R/3 for Oracle のサイレント [インストール](#page-46-0)
- Enterprise Option for SAP R/3 for Oracle のサイレント [アップグレードおよびマ](#page-48-0) [イグレート](#page-48-0)

## <span id="page-46-0"></span>**Enterprise Option for SAP R/3 for Oracle** のサイレント インストール

この更新では UNIX および Linux コンピュータにエージェントをサイレント インストール できます。

**Linux**:

- 1. root として Linux コンピュータにログインします。
- 2. コンピュータの DVD ドライブに Arcserve Backup インストールメディアを挿入し ます。
- 3. コンピュータ上の使用可能なディレクトリ、または新しく作成されたディレクト リに DVD をマウントします。

例:

# mount -F cdfs /dev/dsk/clt2d0 /mnt/dvdrom

4. マウントされた DVD 上のオペレーティング システムディレクトリを参照します。 例:

# cd /mnt/dvdrom/DataMoverandAgent/Linux

5. サイレント インストールのレスポンス ファイルを作成するには、以下のスクリプ トを実行します。

# ./install\_response

- 6. メッセージが表示されたら、レスポンス ファイルの名前と場所を指定します。 注:レスポンス ファイルのデフォルトの名前と場所は以下のとおりです。 /tmp/install\_ab.rsp。
- 7. 以下のスクリプトを使用して、エージェントをインストールします。 # ./install\_silent -f RESPONSE\_FILE\_NAME

**UNIX** の場合:

#### 以下の手順に従います。

- 1. root として UNIX コンピュータにログインします。
- 2. 必要なファイル[をリンクか](http://documentation.arcserve.com/Arcserve-Backup/available/R17.5/JPN/Bookshelf_Files/HTML/Relnotessp1/Default.htm#BackupReleaseNotesr17.5_SP1/Considerations_for_Unix_Agent_and_Datamovers.htm%3FTocPath%3D_____8)らダウンロードします。
- 3. ローカルマシンにダウンロードしたファイルを抽出し、インストール処理を開始 するために必要な権限を付与します。

4. サイレント インストールのレスポンス ファイルを作成するには、以下のスクリプ トを実行します。

# ./install\_response

- 5. メッセージが表示されたら、レスポンスファイルの名前と場所を指定します。 注:レスポンス ファイルのデフォルトの名前と場所は以下のとおりです。 /tmp/install\_ab.rsp。
- 6. 以下のスクリプトを使用して、エージェントをインストールします。 # ./install\_silent -f RESPONSE\_FILE\_NAME

スクリプトはレスポンス ファイルから入力を読み取り、エージェントをコンピュータにイ ンストールします。

注:以下のファイルでインストールの結果を確認できます。

/tmp/AB\_SILENT\_INSTALL.LOG

## <span id="page-48-0"></span>**Enterprise Option for SAP R/3 for Oracle** のサイレント アップグレードおよびマイグレート

この更新では UNIX および Linux コンピュータ上のエージェントをサイレント アップグ レードできます。

エージェントのサイレント アップグレードを実行するには、ターゲット コンピュータの現 在の環境設定について説明しているセクションの手順を実行します。

**Linux**:

#### 以下の手順に従います。

- 1. root として Linux コンピュータにログインします。
- 2. コンピュータの DVD ドライブに Arcserve Backup インストールメディアを挿入し ます。

コンピュータ上の使用可能なディレクトリ、または新しく作成されたディレクト リに DVD をマウントします。

#### 例:

# mount -F cdfs /dev/dsk/clt2d0 /mnt/dvdrom

3. マウントされた DVD 上のオペレーティング システム ディレクトリを参照します。 例:

# cd /mnt/dvdrom/DataMoverandAgent/Linux

4. コマンド プロンプトで以下のコマンドを入力します。

# ./install\_silent --upgrade

5. 画面の指示に従い、マイグレーションまたはアップグレード処理を完了しま す。

**UNIX** の場合:

#### 以下の手順に従います。

- 1. root として UNIX コンピュータにログインします。
- 2. 必要なファイル[をリンクか](http://documentation.arcserve.com/Arcserve-Backup/available/R17.5/JPN/Bookshelf_Files/HTML/Relnotessp1/Default.htm#BackupReleaseNotesr17.5_SP1/Considerations_for_Unix_Agent_and_Datamovers.htm%3FTocPath%3D_____8)らダウンロードします。
- 3. ローカルマシンにダウンロードしたファイルを抽出し、インストール処理を開始 するために必要な権限を付与します。
- 4. 以下のスクリプトを実行します。

# ./install\_silent --upgrade

5. 画面の指示に従い、マイグレーションまたはアップグレード処理を完了しま す。

## <span id="page-50-0"></span>**Enterprise Option for SAP R/-3 for Oracle** のアンインス トール

## 以下の手順に従います。

1. 以下のコマンドを使用して、Arcserve Backup Common Agent ディレクトリにア クセスします。

# cd \$CAAGENT\_HOME

2. コマンド プロンプトで以下のコマンドを入力します。

# ./uninstall

3. 画面の指示に従い、アンインストール処理を完了します。

# **Enterprise Option for SAP HANA** をインストールする方 法

以下のセクションでは、Enterprise Option for SAP HANA のインストールとアンインス トールの方法について説明します。

- Enterprise Option for SAP HANA [のインストール](#page-52-0)
- Enterprise Option for SAP HANA のサイレント [インストール](#page-53-0)
- Enterprise Option for SAP HANA [のアンインストール](#page-54-0)

## <span id="page-52-0"></span>**Enterprise Option for SAP HANA** のインストール

Arcserve Backup Enterprise Option for SAP HANA ( オプション) をインストールするに は、以下の手順に従います。

注:オプションを NFS マウントされたファイルシステムにインストールしないでくださ い。

## 以下の手順に従います。

- 1. root として Linux コンピュータにログインします。
- 2. コンピュータの DVD ドライブに Arcserve Backup インストールメディアを挿入し ます。

コンピュータ上の使用可能なディレクトリ、または新しく作成されたディレクト リに DVD をマウントします。

### 例:

# mount -F cdfs /dev/dsk/c1t2d0 /mnt/dvdrom

3. マウントされた DVD 上のオペレーティング システム ディレクトリを参照します。 例:

# cd /mnt/dvdrom/DataMoverandAgent/Linux

4. 以下のスクリプトを実行します。

# ./install

5. 画面の指示に従い、インストールを完了します。

## <span id="page-53-0"></span>**Enterprise Option for SAP HANA** のサイレント インス トール

この更新では Linux コンピュータにオプションをサイレント インストールできます。

### 以下の手順に従います。

- 1. root として Linux コンピュータにログインします。
- 2. コンピュータの DVD ドライブに Arcserve Backup インストールメディアを挿入し ます。

コンピュータ上の使用可能なディレクトリ、または新しく作成されたディレクト リに DVD をマウントします。

例:

# mount -F cdfs /dev/dsk/clt2d0 /mnt/dvdrom

3. マウントされた DVD 上のオペレーティング システム ディレクトリを参照します。 例:

# cd /mnt/dvdrom/DataMoverandAgent/Linux

4. サイレント インストールのレスポンス ファイルを作成するには、以下のスクリプ トを実行します。

# ./install\_response

- 5. メッセージが表示されたら、レスポンスファイルの名前と場所を指定します。 注:レスポンス ファイルのデフォルトの名前と場所は以下のとおりです。 /tmp/install\_ab.rsp。
- 6. 以下のコマンドを入力して、オプションをインストールします。 /tmp/AB\_SILENT\_INSTALL.LOG

## <span id="page-54-0"></span>**Enterprise Option for SAP HANA** のアンインストール

### 以下の手順に従います。

1. 以下のコマンドを使用して、Arcserve Backup Common Agent ディレクトリにア クセスします。

# cd \$CAAGENT\_HOME

2. コマンド プロンプトで以下のコマンドを入力します。

# ./uninstall

3. 画面の指示に従い、アンインストール処理を完了します。

注: Enterprise Option for SAP HANA r17.5 から r17.5 SP1 へのアップグレードはサ ポートされていません。Enterprise Option for SAP HANA r17.5 SP1 をアンインストール する前に、Option for SAP HANA r17.5 をアンインストールしておく必要があります。

## **Common Agent** の自動インストール

UNIX、Linux、または Mac OS のクライアント エージェントをインストールすると、 Arcserve Backup Common Agent が自動的にインストールされます。

# **Common Agent** と **Client Agent** 用のインストールディ レクトリ

以下の表では、Arcserve Backup Common Agent 用および UNIX と Linux プラット フォーム向け Arcserve Backup Client Agent 用のデフォルト インストール パスについ て説明します。

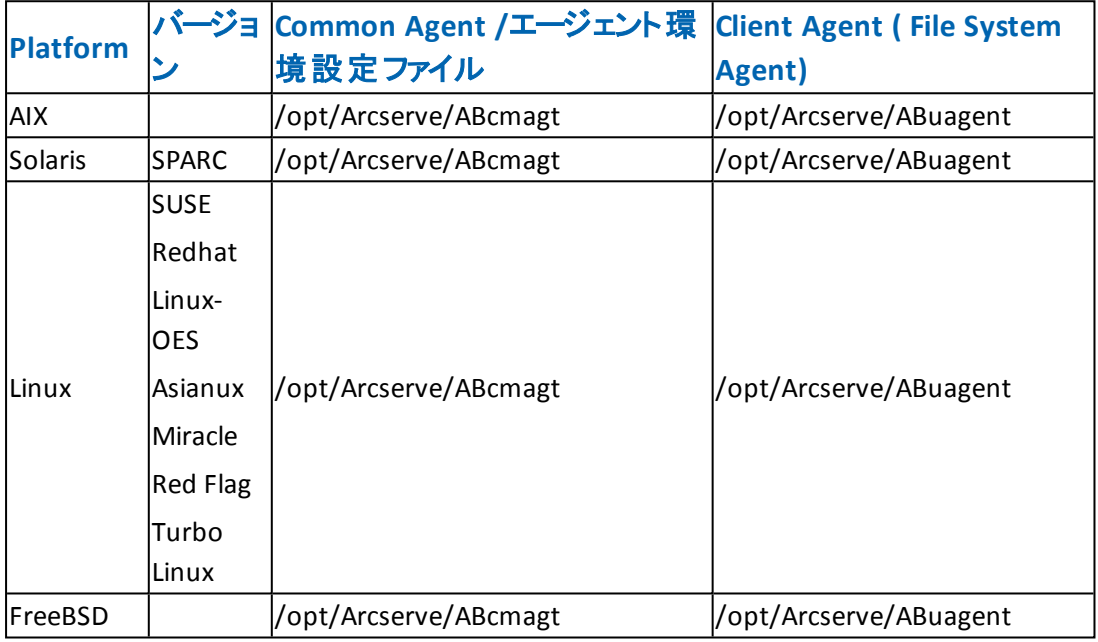

注:上記のディレクトリは、ファイルシステムエージェントおよび Agent for Oracle 用 の他の関連する環境設定ファイルと共に Common Agent 環境設定ファイル ( agent.cfg) の中にも記述されています。

サポートされているすべてのオペレーティング システムのバージョンのリストについて は、[互換性マトリックス](https://arcserve.zendesk.com/hc/en-us/articles/218380243)を参照してください。

# 第**3**章**:** クライアント エージェントの追加と設定

Arcserve Backup およびその数種類のクライアント エージェントをインストール後、 ネットワーク上の各クライアント エージェント マシンをバックアップ サーバに追加して 設定する必要があります。この章では、クライアント エージェントの追加および設 定の手順について説明します。

このセクションには、以下のトピックが含まれます。

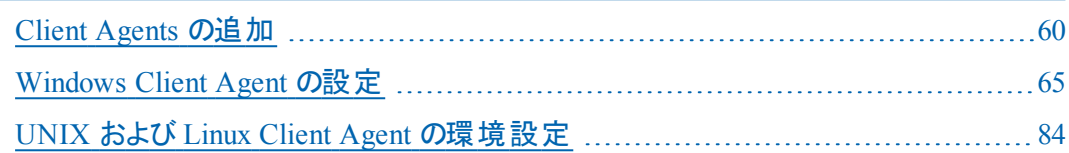

## <span id="page-59-0"></span>**Client Agents** の追加

Windows サーバに Arcserve Backup をインストールしている場合、ノードの追加、イ ンポート、エクスポート機能を使用してネットワークからクライアント エージェントを追 加するか、手動でクライアント エージェントを追加することができます。以下のセク ションでは、これらの方法について説明します。

## エージェントおよびノードの追加、インポート、エクス ポートの方法

複数のエージェントやノードが存在する環境でのジョブのセットアップは、時間や手 間がかかる場合があります。複数のエージェントやノードをバックアップする場合、 エージェント やノードを 1 つずつバックアップ マネージャに追加すると時間がかかりま す。 エージェント の追加 /インポート/エクスポート機能 やノード の追加 /インポート/エ クスポート機能では、ノードやエージェントを実際にバックアップするかどうかに関係 なく、Arcserve Backup ユーザ インターフェースを使って複数のノードやエージェント を追加できます。

注: セントラルエージェント管 理でも、 エージェント やノード を追加 、インポート 、エ クスポートできます。

ノードの追加/インポート/エクスポート機能を使用して、次のいずれかの方法で複 数のノードやエージェントをシステムに追加できます。

#### ユーザ インターフェースを使用して複数のノード やエージェントを追加する方法

- 1. バックアップ マネージャの [ソース]タブ、またはリストア マネージャの デスティネーショ ン]タブから、ノードを選択します。
- 2. レードの追加/インポート/エクスポート ブイアログを使用して、すべてのノードや エージェントの名前を手動で入力するか、左側のペインにあるオートディスカバリで 検出されたノードとエージェントのリストからノードを選択します。
- 3. ノードのユーザ名とパスワードを指定します。
- 4. 情報を Arcserve Backup データベースに保存します。
- 5. ノードとエージェントは、バックアップ マネージャの [ソース]ツリーまたは [セントラル エージェント管理]に表示されます。

### **.csv** ファイルおよび **.txt** ファイルを使用して複数のノードやエージェントを追加する

- 1. バックアップ マネージャの [ソース]タブ、またはリストア マネージャの デスティネーショ ン]タブから、ノードを選択します。
- 2. レードの追加/インポート/エクスポート ブイアログ ボックスのインポート機能を使 用し、このユーザ インターフェースから .csv ファイルまたは .txt ファイルの名前を指定 します。

ノードとエージェントの名前は .csv ファイルまたは .txt ファイルからインポートされ、シ ステムに追加されます。

- 3. ノードとエージェントのユーザ名とパスワードを指定します。
- 4. ノードとエージェントは、 バックアップ マネージャの 「ソース]ツリーに表 示されます。

## クライアント エージェントの手動追加

何らかの理由によりオート ディスカバリでネットワーク内のすべてのクライアント エー ジェントが検出されない場合、または特定のクライアント エージェントを追加した い場合は、Windows マネージャ インターフェースを使用する Windows サーバに手 動でクライアント エージェントを追加できます。手動でクライアント エージェントを追 加するには、グループ ビューまたはクラシック ビューのどちらを使用する場合でも、 各クライアント エージェント マシンをバックアップ マネージャに追加する必要がありま す。

グループ ビューでクライアント エージェントを手動で追加する方法

- 1. 「バックアップ マネージャ]を開き、「ソース]タブをクリックします。 ソース ディレクトリツリーが表示されます。
- 2. ドロップダウン リストから グループ ビュー]を選択します。
- 3. Client Agent など、適切なクライアント エージェント オブジェクトを右クリックします。
- 4. [マシン/オブジェクトの追加]を選択します。

[エージェントの追加]ダイアログ ボックスが表示されます。

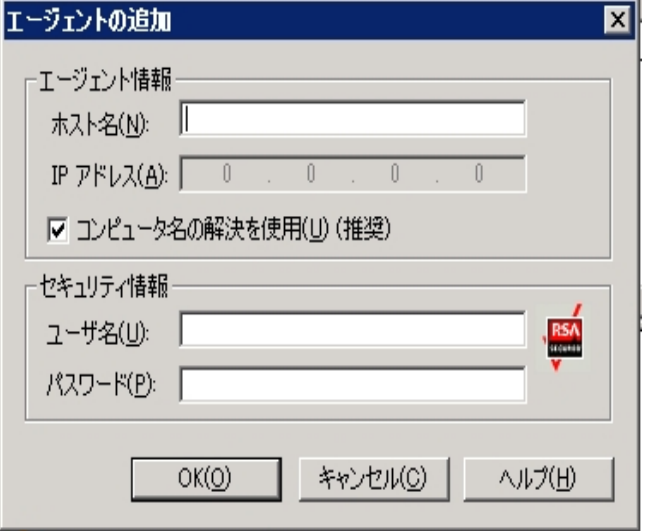

- 5. 「ホスト名 フィールドに、コンピュータ名を入力します。
- 6. コンピュータとの接続に使用するプロトコルを選択します。[TCP/IP]を選択します。 Windows クライアント エージェントを追加する場合は、「コンピュータ名の解決を使 用]を選択します。

コンピュータ名 の解決を使用すると、バックアップまたはリストア処理のための接続 時に、リモートの Windows マシンの IP アドレスをローカルの Windows マシンで自動

的に検出できます。これを選択することをお勧めします。ユーザがコンピュータのIP アドレスを知らない場合にも有効です。

注: 対象の Windows コンピュータが動的 IP アドレスを使用している場合は、コン ピュータの名前解決を使用してください。

追加するエージェントが Windows クライアント エージェント ではない場合に、DNS サーバまたはネットワークのさまざまな設定問題が原因でコンピュータの名前解決 に失敗したり、対象のコンピュータの複数のIP アドレスの中から特定のアドレスを 使用していることを確認したりする場合は、「コンピュータ名の解決を使用]オプ ションをオフにして、IP アドレスを入力します。

- 7. コンピュータ用のユーザ名とパスワードを [セキュリティ情報]セクションに入力しま す。
- 8. [OK]をクリックします。

\_

サーバにクライアント エージェントが追加されます。

### クラシック ビューでクライアント エージェントを手動で追加する方法

- 1. [バックアップ マネージャ]を開き、[ソース]タブをクリックします。 ソース ディレクトリツリーが表示されます。
- 2. ドロップダウン リストから クラシック ビュー]を選択します。
- 3. Windows などの適切なクライアント エージェント オブジェクトを右 クリックします。
- 4. [マシン/オブジェクトの追加]を選択します。

[エージェントの追加]ダイアログ ボックスが表示されます。

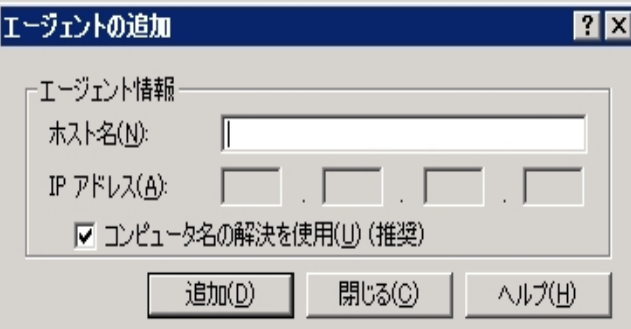

- 5. [ホスト名]フィールドに、コンピュータ名を入力します。
- 6. コンピュータとの接続に使用するプロトコルを選択します。[TCP/IP]を選択します。 Windows クライアント エージェントを追加する場合は、「コンピュータ名の解決を使 用]を選択します。

コンピュータ名 の解決を使用すると、バックアップまたはリストア処理のための接続 時に、リモートのWindows マシンのIP アドレスをローカルのWindows マシンで自動 的に検出できます。これを選択することをお勧めします。ユーザがコンピュータのIP アドレスを知らない場合にも有効です。

注: 対象の Windows コンピュータが動的 IP アドレスを使用している場合は、コン ピュータの名前解決を使用してください。

追加するエージェントが Windows クライアント エージェントではない場合に、DNS サーバまたはネットワークのさまざまな設定問題が原因でコンピュータの名前解決 に失敗したり、対象のコンピュータの複数のIP アドレスの中から特定のアドレスを 使用していることを確認したりする場合は、「コンピュータ名の解決を使用]オプ ションをオフにして、IP アドレスを入力します。

7. [追加]をクリックします。

サーバにクライアント エージェントが追加されます。

## <span id="page-64-0"></span>**Windows Client Agent** の設定

以下のセクションでは、Windows Client Agent の環境設定オプションについて説明 します。

- Windows [を環境設定する際の注意事項](#page-65-0)
- [セキュリティ設定のオプション](#page-66-0)
- [バックアップの優先度およびリストア](#page-67-0)/比較の優先度オプション
- [複数同時のリストアまたは比較](#page-68-0)
- [バックアップおよびリストア実行オプション](#page-69-0)
- Backup Agent 管理による Windows [パラメータの設定](#page-70-0)
- 1パスワード [セキュリティの設定](#page-73-0)
- [選択した環境設定の表示](#page-74-0)
- raw [バックアップおよびリストアの有効化](#page-75-0)
- Windows [ネットワーク通信の環境設定](#page-76-0)
- ワークステーション パスワード の設定
- Windows アクセス コントロール リストの作成
- [カスタマイズ可能なローカルオプション](#page-81-0)
- Client Agent for Windows [がバックアップからデータベース](#page-82-0) アプリケーション ファ [イルを除外する仕組み](#page-82-0)

## <span id="page-65-0"></span>**Windows** を環境設定する際の注意事項

Windows クライアント エージェントの環境設定に関する一般情報には以下のもの があります。

■ システム状態のリストア - システム状態のリストアでは、レアイルを元の場所に リストア]オプションをサポートします。

注:システム状態では、別の場所へのリストアもサポートします。ただし、リスト ア時にエージェントが作成したデフォルトのディレクトリにファイルを配置するた め、処理システムを再作成しません。

■ 共有サポート - 「エージェントを使用 ヿオプションを選択した場合、共有名を物 理 パスに変換することにより、バックアップ マネージャの 優先する共有名/マシ ン名]オブジェクトで選択した共有がクライアント エージェントでバックアップされ ます。

注:Windows プラットフォームの場合、クライアント エージェントは共有をリスト アしません。また、管理共有を除き、共有をデスティネーションとしてサポートし ません。

■ **システム ハイブのリストア処理** - KeysNotToRestore 機能は、 システム ハイブの 通常のリストア処理中に、機密性の高いシステムのレジストリキーを保護する ように設計されています。ただし、クライアント エージェントのレジストリセッショ ンを使用して個々のシステムキーをリストアする場合、この機能は利用できま せん。

## <span id="page-66-0"></span>セキュリティ設定のオプション

Client Agent for Windows のセキュリティ オプションは、[設定]ダイアログ ボックスで 定義します。セキュリティの種類には、以下の選択肢があります。

### システム ヤキュリティ

Windows セキュリティを使用して、バックアップ、比較、リストアの操作が実行 できます。Client Agent は、ネットワークのアクティブなユーザを装います。つま り、 ユーザ名 とパスワードを使 用してログオンします。 この ID とパスワードは、 ローカルユーザ データベース、またはワークステーションがドメインに属している 場合はそのドメイン データベースに記録されている有効なユーザを特定するも のです。

### パスワードのセキュリティ

セキュリティのために個別のパスワードを設定できます。この設定によって、 Client Agent をローカルのシステムアカウントで実行できるようになります。デフォ ルトでは、パスワード セキュリティは無効になっています。

注:パスワード セキュリティが選択され、マシンに DSA ベースのデータベース エー ジェント( たとえば、Sybase、Informix など) がインストールされている場合、ノード 全体のバックアップはサポートされていません。データベースのみをバックアップするに は、ジョブをサブミットする前に、「セキュリティおよびエージェント情報]ダイアログ ボックスでセキュリティ情報をシステムセキュリティに変更する必要があります。

# <span id="page-67-0"></span>バックアップの優先度およびリストア**/**比較の優先度オ プション

Client Agent for Windows のプロセスの優先度は、[設定]ダイアログ ボックスで定 義します。「バックアップの優先度]および「リストア/比較の優先度]で以下のいず れかの設定を選択します。

**High**

他の処理よりも優先して Client Agent の機能を実行します。

**Normal**

通常の優先度で Client Agent の機能を実行します。

**Low**

他のプロセスの休止中にクライアント エージェントのジョブを実行します。

# <span id="page-68-0"></span>複数同時のリストアまたは比較

Client Agent for Windows の同時リストアおよび比較は、[設定]ダイアログ ボックス で有効にします。Windows Client Agent で同時に複数のリストア ジョブまたは比較 ジョブを受け入れる場合は、設定」ダイアログ ボックスで 同時に複数のリストア ジョブまたは比較ジョブを許可する]オプションを有効にします。

# <span id="page-69-0"></span>バックアップおよびリストア実行オプション

Client Agent for Windows の実行オプションは、[設定]ダイアログ ボックスで定義 します。実行前のプログラム、実行後のプログラムを選択して、実行遅延を定義 します。

### 実行前

バックアップまたはリストア操作の前に自動的に実行するバッチ プログラム ( 例:C:\WINAGENT\PRE.CMD) の名前を入力または選択します。

### 実行後

バックアップ操作やリストア操作の後に自動実行するバッチ プログラムの名前 ( たとえば、C:\WINAGENT\POST.CMD) を入力または選択します。

### 実行遅延

バッチ ジョブの前後で、エージェントが待機する時間を秒単位で選択します。

## <span id="page-70-0"></span>**Backup Agent** 管理による **Windows** パラメータの設定

**Windows** パラメータの設定に **Backup Agent** 管理を使用する方法

1. [スタート] [プログラム](または「すべてのプログラム]) - [Arcserve] - [Arcserve Backup エージェント ]- [Backup Agent 管理]の順に選択し、Backup Agent 管理に アクセスします。

注:使用しているオペレーティング システムによって、各クライアント エージェントの ウィンドウの表示内容が多少異なる場合があります。

2. Backup Agent 管理から けプション]タブを選択します。

[環境設定]ダイアログ ボックスが表示されます。

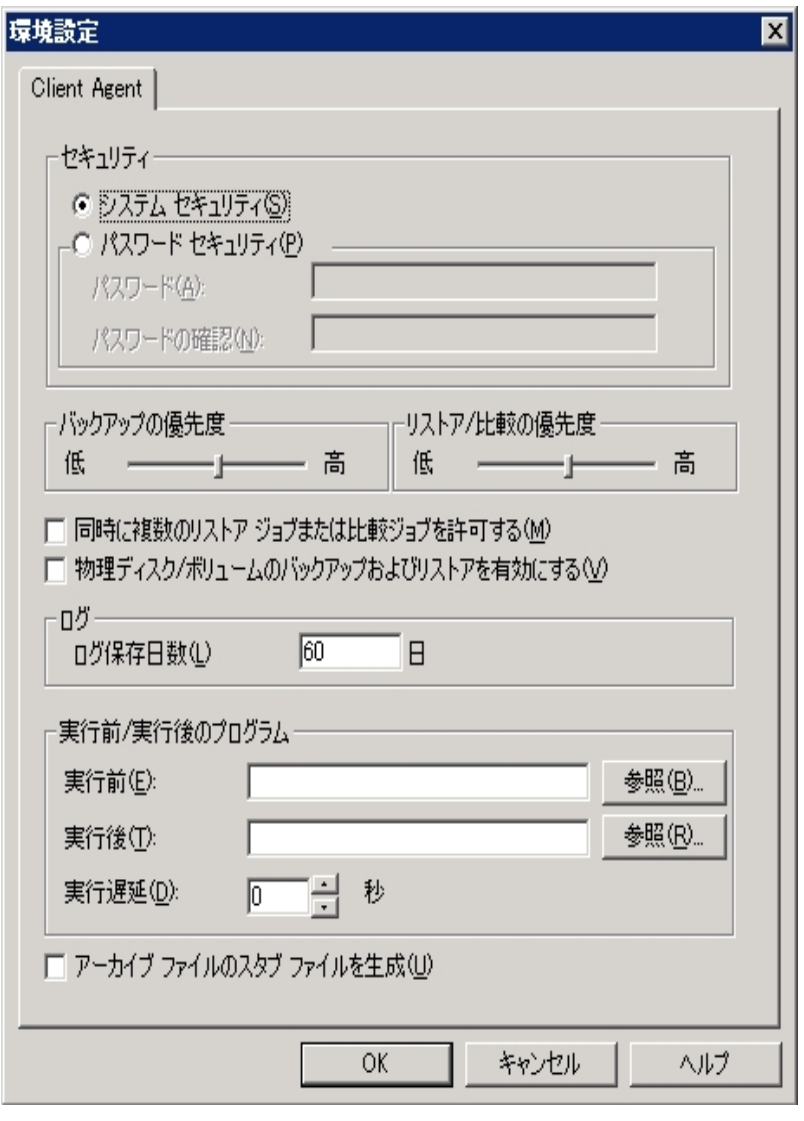

[環境設定]ダイアログ ボックスでは、以下の設定を定義できます。

■ **[セキュリティ**]- 以下のいずれかのセキュリティのタイプを選択します。

[システムセキュリティ]- Windows のセキュリティを使用してバックアップ、比 較、リストアの各操作を実行する場合に選択します。Client Agent は、ネッ トワークのアクティブなユーザを装います。 つまり、 ユーザ名 とパスワードを使 用してログオンします。 この ID とパスワード は、 ローカル ユーザ データベース、 またはワークステーションがドメインに属している場合はそのドメイン データ ベースに記録されている有効なユーザを特定するものです。

注: システム セキュリティを選択すると、クライアント エージェントを使用して バックアップするパーティション、フォルダ、ファイルを選択し、クライアント エー ジェントのバックアップ アカウントが表示専用組織の管理の役割またはそれ より高い権限を持つドメイン アカウントの場合、Exchange Server 2010 デー タベース ファイルはバックアップされません( つまり、それらはスキップされま す)。パスワード セキュリティを選択し、ローカル管理者または表示専用組 織の管理権限のないドメインアカウントのようなその他のアカウント役割を使 用すると、Exchanger Server 2010 データベースはスキップされません。これらの データベース ファイルが使用されている場合、警告が表示されます。

「パスワード セキュリティとない 保するために個々のパスワードを 設定する場合に選択します。この設定によって、Client Agent をローカルの システムアカウントで実行できるようになります。デフォルトでは、パスワード セキュリティは無効になっています。

[バックアップ**/**リストア**/**比較の優先度]- バックアップ、リストア、または比較 の各処理で必要なプロセスに与える優先順位を指定します。 バックアップ の優先度 および「ストア/比較の優先度 で以下のいずれかの設定を選 択します。

[高]- 他の処理よりも優先して Client Agent の機能を実行します。

[標準]- 通常の優先度で Client Agent の機能を実行します。

[低]- 他の処理が「アイドル」状態のときに、通常の優先度で Client Agent の機能を実行します。

■ [同時に複数のリストアジョブまたは比較ジョブを許可する] Windows Client Agent で同時に複数のリストア ジョブまたは比較ジョブを受け入れる 場合に、このオプションを有効にします。

注: デフォルトでは、このオプションは無効になっています。これは、リストア ジョブの実行中に、同じデータ セットの新しいバックアップ ジョブまたはリストア ジョブが間違って起動されないようにするためです。このような状況が発生 すると、エージェントにより、新しいジョブのリクエストが拒否され、Client Agent が使用中であることが Arcserve Backup サーバに報告されます。
[物理ディスク**/**ボリュームのバックアップおよびリストアを有効にする]**-** 物理 ディスクとボリュームのraw バックアップとリストアを実行できます。

注:詳細については、「管理者ガイド 」を参照してください。

■ [ログ] - ログ ファイルは次 のパスに格 納 されています。 <ARCserve\_ HOME>\ARCserve Backup Client Agent for Windows\ntagent.log実行される すべてのジョブのログがこのログ ファイルに保存されます。

[ログ保存日数]- エージェントのログを保存する日数( デフォルトは 60 日) を指定します。指定した日数が経過すると、次回のエージェントのバックアッ プ、リストア、または比較ジョブが実行される際にログが削除されます。

[実行前**/**実行後のプログラム]- 以下の実行オプションを選択します。

[実行前]- バックアップ操作前に自動実行するバッチ プログラムの名前 ( たとえば、C:\WINAGENT\PRE.CMD) を入力または選択します。

[実行後]- バックアップ操作の後に自動実行するバッチ プログラムの名前 ( たとえば、C:\WINAGENT\POST.CMD) を入力または選択します。

[実行遅延]- バッチ ジョブの実行から Client Agent を開始するまでの時 間、または Client Agent の終了からバッチ ジョブを開始するまでの時間 ( 秒) を選択します。

- [アーカイブ ファイルのスタブ ファイルを生成] -- このオプションを選択すると、 アーカイブ ジョブに含まれるデータについての情報を含むファイルが生成され ます。
- 3. [OK]をクリックすると、設 定 が保 存され、 ダイアログボックスが閉じます。 注:後で環境設定を変更するには、環境設定「ダイアログボックスまで戻る必 要があります。

## パスワード セキュリティの設定

クライアント エージェント サービスは、ノード( マシン) ユーザ名と割り当てられたパス ワードを使用して Arcserve Backup ネットワークにログオンします。

クライアント エージェントのパスワード セキュリティを設定する方法

- 1. バックアップ マネージャを起動し、マシン名を右クリックします。ポップアップ メニュー が表示されます。
- 2. コンテキスト メニューから [セキュリティ]を選択して、 [セキュリティ]ダイアログ ボック スを開きます。[ユーザ名]フィールドには、クライアント エージェントに割り当てられ たユーザ名が表示されています。
- 3. クライアント エージェントのパスワードを入力します。

注:このユーザ名 およびパスワードによって、ローカル マシンのデータベースに記録さ れている正規のユーザであることが識別されます。また、ワークステーションがドメイ ンのメンバである場合は、ドメインのデータベースに記録されている正規のユーザで あることが識別されます。

また、使用するアカウントを指定する場合、所属するドメイン名をそれぞれのアカ ウントに付与することで、2 つの同名アカウント( Administrator など) を区別する必 要があります。ユーザ名を識別する際、ツリー形式の名前を使用することで、クラ イアント オブジェクトを識別できます。たとえば、「ENGINEER」というワークステーショ ンを含む「NTDEV」というドメインの場合、それぞれの Administrator は以下のように なります。

NTDEV\Administrator

ENGINEER\Administrator

## 選択した環境設定の表示

環境設定に変更を加える前に、現在の設定を確認してください。

#### 設定の選択を表示する方法

- 1. Backup Agent管理]ウィンドウを開きます。
- 2. [オプション]を展開して、設定]を選択します。

現在の設定が表示されます。

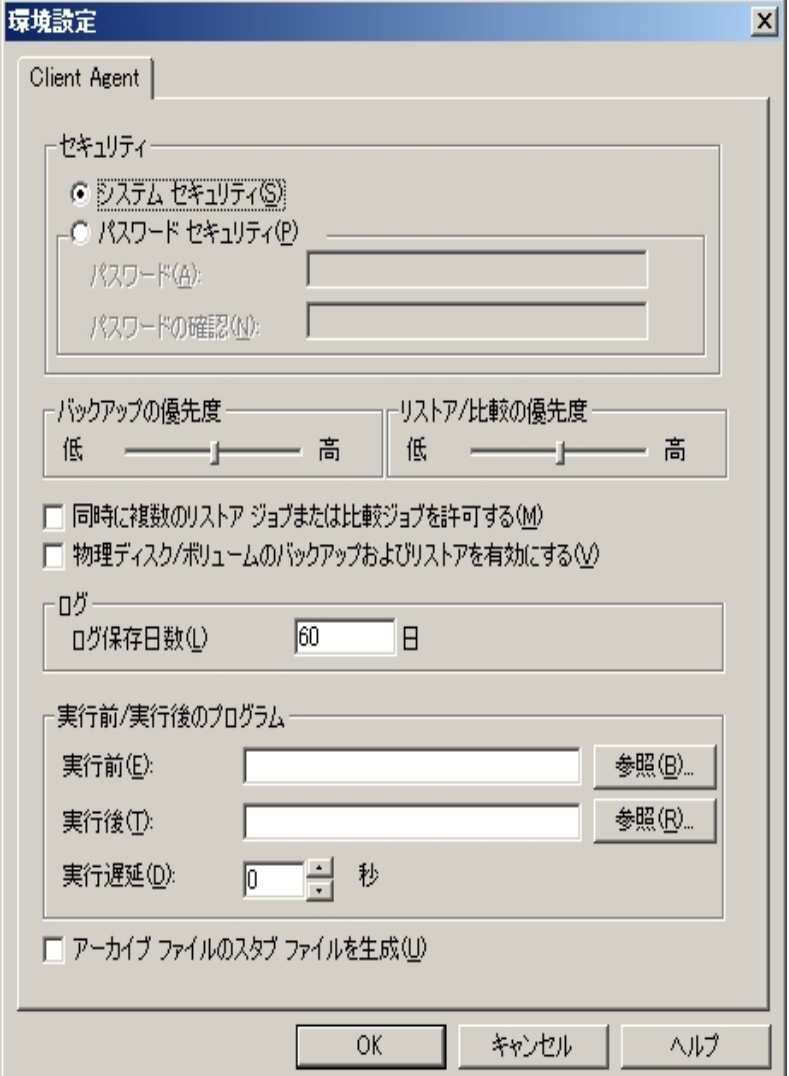

# **raw** バックアップおよびリストアの有効化

Arcserve Backup を使用して、物理ディスクおよびボリュームのraw バックアップおよ びリストアを実行することができます。

物理ディスクおよびボリュームのraw バックアップおよびリストアを実行する機能は、 デフォルトでは無効になっています。各エージェントのオプションを有効にする必要 があります。

#### 物理ディスク**/**ボリュームの**raw** バックアップおよびリストアを有効にする方法

1. Windows で スタート 7- プログラム 7- Arcserve 7- Arcserve Backup 7- Backup Agent 管理]を選択します。

[Arcserve Backup Agent 管理]ウィンドウが表示されます。

- 2. [オプション]-[環境設定]をクリックします。 [環境設定]ウィンドウが表示されます。
- 3. 附理ディスク/ボリュームのバックアップおよびリストアを有効にする]をクリックしま す。
- 4. [OK]をクリックします。

raw バックアップおよびリストアの機能がエージェントで有効化されます。 raw バックアップおよびリストアの実行方法の詳細については、「管*理者ガイ*ド」を 参照してください。

#### **Windows** ネットワーク通信の環境設定

Arcserve Backupクライアント エージェント サービスは、設定済みのすべてのClient Agent で共有されます。デフォルトでは、Windows Client Agent はポート 6050 ( TCP/UDP) を使用します。Backup Agent 管理の[ネットワークの設定]メニューか らこの動作を変更できます。

#### **Windows** ネットワーク通信を設定する方法

- 1. Backup Agent管理]ウィンドウを開きます。
- 2. [オプション]メニューで、「ネットワークの設定]を選択します。

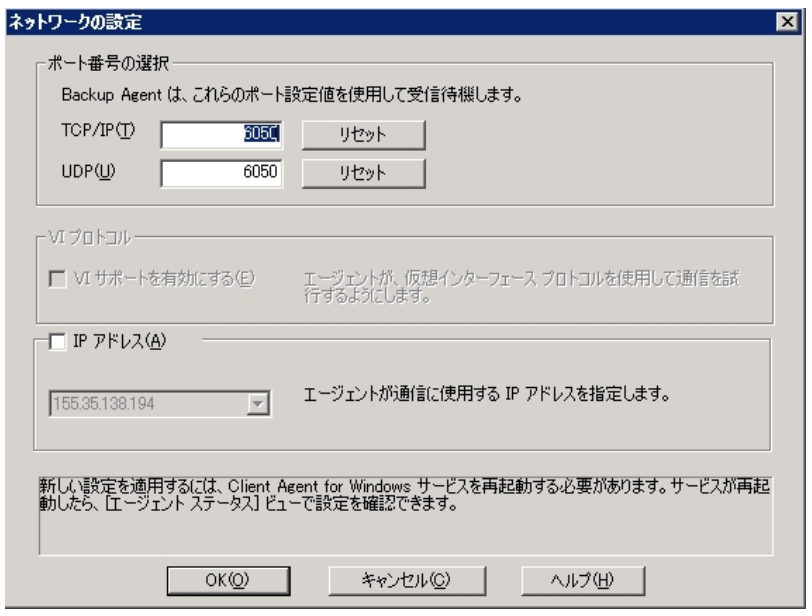

- 3. このダイアログ ボックスを使用して、クライアント エージェントに対する以下のネット ワーク パラメータを設定します。
	- ポート番号の選択] デフォルトを受け入れるか、Arcserve Backup で使用 するポート番号を入力します。元のデフォルト ポートを使用する場合は、リ セット]ボタンをクリックします。更新されたポート情報は、ローカルの ¥Program Files¥CA¥SharedComponents¥ARCserve Backup にある PortsConfig.cfg ファイルに保存されます。

注**:** Arcserve Backup更新されたポート情報は、サーバ コンポーネントに登録 する必要があります。ポート情報を登録するには、リモート サーバ上の PortsConfig.cfgを修正します。ポートの設定の詳細については、「実装ガイ ド」を参照してください。

**■ [P アドレス]-** Windows Client Agent は、複数 のネットワーク インターフェー スカード( NIC) の使用をサポートしています。コンピュータが複数の NIC を搭

載している場合、Agent にはマシン上で有効なすべての NIC が表示されま す。バックアップ専用に使用するNICのIPアドレスを選択することにより、すで に選択されているアドレスを手動で無効にできます。この設定を定義する 場合、Client Agent はこのインターフェイス カードのみを使用します。他のす べてのNICは無視され、それらのIPアドレスは Client Agent への接続に使用 できません。

更新した情報は、Windows のCAPortConfig.cfg ファイルでも同様に修正し、 Arcserve Backup のホームディレクトリにコピーする必要があります。

例**:**

#Hostname IP address (optional) TCP ポート UDP ポート #myhost nnn.nnn.nnn.nnn 6050 6050 mymachine nnn.nnn.nnn.nn 7090 7085

### ワークステーション パスワードの設定

[Backup Agent 管理]で Windows クライアント エージェントの設定中に[パスワード セキュリティ]をオンにした場合は、Arcserve Backup でも同じパスワードを指定する 必要があります。

ワークステーション パスワードを設定する方法

- 1. バックアップ マネージャで、クライアント エージェントの名前を右クリックします。
- 2. コンテキスト メニューから [セキュリティ]を選択します。

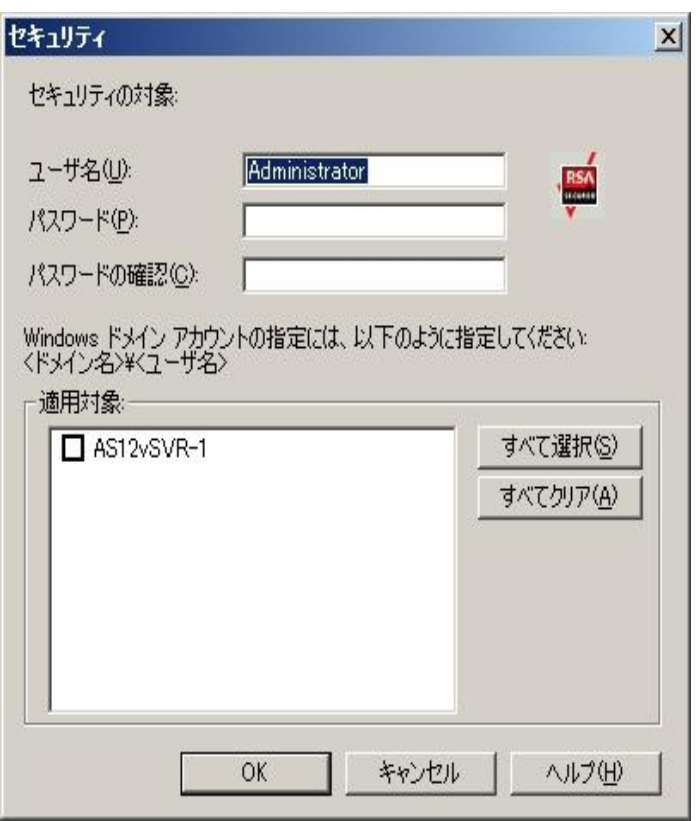

- 3. ローカルの Windows ユーザ アカウント名を入力するか、Windows ドメイン アカウン トをツリー形式で入力します。
- 4. パスワードを入力して [OK]をクリックします。

注:クライアント エージェントを使用してリモート クライアントのバックアップおよびリス トアを行う場合、クライアント エージェント用に設定されたパスワードはワークステー ション用に設定されたシステム アカウントのパスワード よりも優先されます。 バック アップ ジョブでクライアント エージェント ソフトウェアを使用しない場合は、 [バック アップ マネージャ]ウィンドウで、システムアカウントのパスワードを指定する必要が あります。 バックアップ マネージャ上 のパスワード とシステム アカウント のパスワード が 一致していることを確認します。

#### **Windows** アクセス コントロールリストの作成

アクセス コントロールリスト( ACL) を生成することで、Windowsクライアント エージェ ント オブジェクト上でバックアップを実行する権限を持つサーバを制限できます。こ の機能は、バックアップ マネージャおよびBackup Agent管理で定義できます。アクセ ス コントロールリストを作成し、そのタイプを定義することにより、データ バックアップ とリストアの処理を、特定のクライアント エージェントについて特定のグループの Arcserve Backup サーバのみで実 行するように制限できます。 ACL の種 類 は以下 のとおりです。

#### **ACL** を使用しない

リストを指定しません。これはデフォルト設定です。

#### 対象サーバリスト

バックアップおよびリストア オプションのために、クライアント エージェント マシンへ のアクセスが許可されているサーバのリスト。

#### 除外サーバリスト

バックアップおよびリストアの処理のために、クライアント エージェント マシンへの アクセスが許可されていないサーバのリスト。 ネットワーク上の他のサーバはすべ て、クライアント オブジェクトにアクセスできます。

#### **Windows** アクセス コントロールリストを作成する方法

- 1. Backup Agent管理<sup>]</sup>ウィンドウを開きます。
- 2. [オプション]メニューから「アクセス コントロール リスト]を選択します。

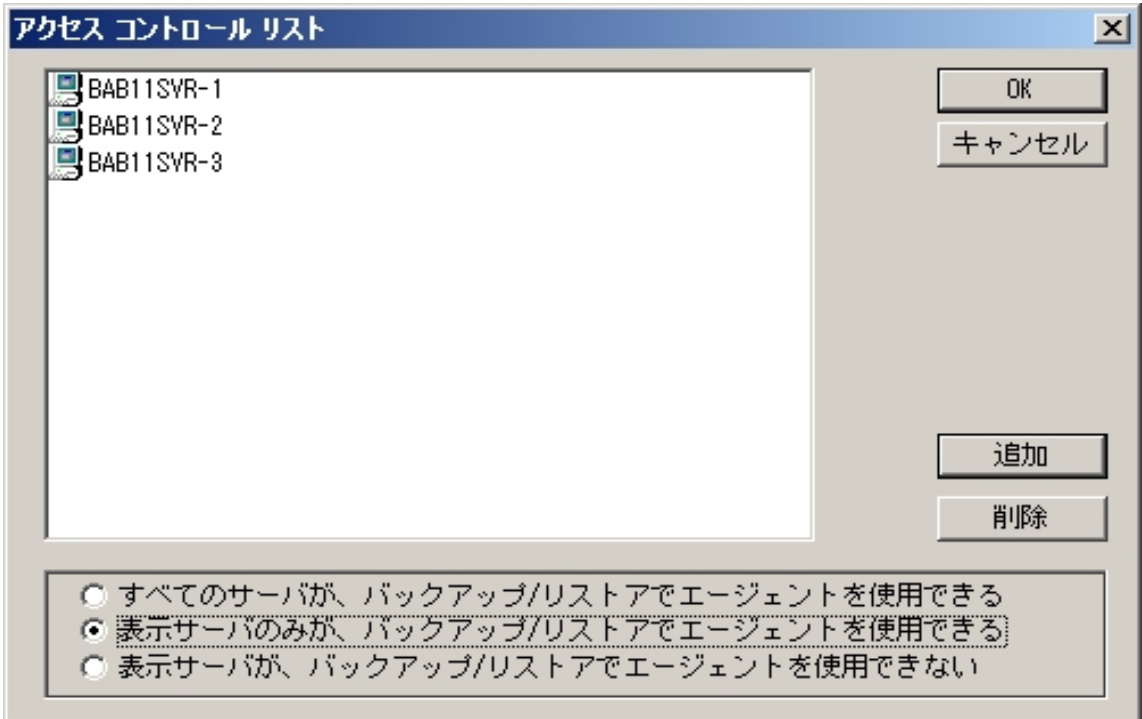

- 3. デフォルトの設定では ACL を使用しないので、「アクセス コントロールリスト]ダイア ログ ボックスが表示されると、[すべてのサーバが、バックアップ**/**リストアでエージェン トを使用できる]オプションがオンになっています。ACL を作成するには、以下のオプ ションのいずれかを選択します。
	- 表示サーバのみが、バックアップ/リストアでエージェントを使用できる]
	- |表 示 サーバが、 バックアップ/リストアでエージェントを使 用できない]
- 4. 随加 ボタンをクリックして、必要な数のクライアント エージェントの名前をアクセス コントロールリストに追加します。クライアント エージェントを追加する名前として IP アドレスを指定しないでください。
- 5. クライアント エージェントをリストから削除する場合、クライアント ノードごとに 除 7をクリックします。
- 6. クライアント エージェント の名 前 の追 加 または削 除 が終 了 したら、 [OK]ボタンをク リックします。

# カスタマイズ可能なローカルオプション

クライアント エージェント オブジェクトを右クリックすると、ローカルバックアップ オプ ションをカスタマイズできます。明示的なジョブ パッケージの詳細については、「実 装ガイド」を参照してください。ローカルオプションをカスタマイズする際にソースを 選択する方法については、「管理者ガイド 」を参照してください。

# **Client Agent for Windows** がバックアップからデータベー ス アプリケーション ファイルを除外する仕組み

Client Agent for Windows は、バックアップの実行時に、Microsoft Exchange および Microsoft SQL Server などのデータベース アプリケーションのバックアップから、データ ベース ファイルおよびログ ファイルを除外できます。

バックアップ ジョブの実行中に、Client Agent for Windows はデータベース エージェン トと通信し、バックアップ ジョブがファイルシステムバックアップから除外する必要の あるファイルのリストを取得します。その後、Client Agent for Windows は、データ ベース エージェントから受信した応答に基づき、ファイルシステムバックアップから ファイルを除外します。データベース エージェントがオフラインの場合、Client Agent はすべてのファイルをバックアップする必要 があるとみなし、ファイルシステム バック アップ ジョブはその前提で処理されます。

#### 例**:**

バックアップ ソースとして Microsoft Exchange Server ディレクトリを選択し、Client Agent for Windows を使用してファイルシステムバックアップを実行すると、以下の 除外動作が発生します。

■ Exchange 情報ストアがオンラインの場合、Agent for Microsoft Exchange Server は、バックアップ ジョブから除外する必要のある Exchange データベース ファイルおよびログ ファイルのリストを提供します。

その結果、Arcserve Backup は除外されたファイルをスキップし、ファイルシステ ムバックアップを完了します。

■ Exchange 情報ストアがオフラインの場合、Agent for Microsoft Exchange Server は、バックアップ ジョブから除外する必要のある Exchange データベース ファイルおよびログ ファイルとして空のリストを提供します。

その結果、Arcserve Backup は Exchange サーバ ファイルをスキップせず、ファイ ルシステムバックアップにすべてのファイルを含めます。

## **UNIX** および **Linux Client Agent** の環境設定

UNIX または Linux のクライアント エージェントの環境設定ファイルである uag.cfg は、クライアント エージェントのホームディレクトリのリモート クライアント ワークステー ションにあります。このファイル( ジョブがワークステーションにサブミットされるたびに、 エントリがスキャンされます) は、クライアント エージェントに関連する複数のオプショ ンを設定するのに使用できます。

重要:エージェントの環境設定の変数は、Arcserve テクニカルサポートの担当者 より指示がない限り変更しないでください。

### **UNIX** および **Linux** の環境設定の際に考慮する事項

UNIX および Linux プラットフォームの環境設定で注意する必要がある点は、以下 のとおりです。

- セッション パスワード UNIX および Linux セッションには 22 バイトより長いセッ ション パスワードを使用できません。
- 1 文字のディレクトリ名 1 文字のディレクトリ名をリストアするときに、リストア ビューにメッセージが表示されることがあります。データはデータベース ビューには 正しく表示されます。
- シンボリック リンクのトラバースと **NFS** のトラバース [シンボリック リンクのトラ バース]および [NFS のトラバース]オプションは、リストア処理ではサポートされて いません。

注: でこれらクライアント エージェント のオプション定義で環境設定が一致しない 場合は、手動でuag.cfg 環境設定ファイルに入力したオプションより、バックアップ マネージャを使用して設定したオプションの方が必ず優先されます。Arcserve Backup

# **UNIX** および **Linux** クライアント エージェントのコントロー ルファイル

UNIXおよびLinuxクライアント エージェントのコントロールファイルでは、特定のワーク ステーションで実行するバックアップ処理 から除外するディレクトリ、ファイルシステ ム、またはファイルシステムの種類を指定します。特に、以下のパッケージを UNIX および Linux クライアント エージェントとしてインストールする必要があります。

- Common Agent
- Universal Agent ( uagent)

注: Uagent をインストールする前に、Common Agent がインストールされている必 要があります。

両方のパッケージでインストールされるコントロールファイルを以下に示します。

■ ディレクトリコントロールファイル

ディレクトリコントロールファイルであるuag.cntlを使用して、ワークステーションで 実行するバックアップ処理から除外するすべてのディレクトリまたはファイルシス テム( またはその両方) をリストします。このファイルでディレクトリおよびファイル システムを指定するには、スラッシュ( /) で始まる、完全なパス名を1行で入力 します。例:

/opt/account1

注:ディレクトリコントロールファイルは、クライアント エージェント ワークステー ション上のuagent のホームディレクトリに保存されます。

■ ファイル システム コントロール ファイル

ファイルシステムコントロールファイルであるfs.cntlは、バックアップ処理から除 外する、特定のワークステーションのファイルシステムタイプをリストします。特 定のファイルシステムタイプを除外するには、fs.cntlファイル内に1行ずつファイ ルシステムタイプを入力します。

注:ファイルシステムファイルは、クライアント エージェント ワークステーション上 のuagent のホームディレクトリに保存されます。

■ ブラウザ環 境設定 ファイル

ブラウザ環境設定ファイルであるcabr.cfgにより、rawデバイスをブラウザに表示 できます。cabr.cfg ファイル内の独立した行にrawデバイスの絶対名が入力さ れていることを確認する必要があります。

■ 共通エージェント環境設定ファイル

BrightStor Arcserve Backup Universal Agent環境設定ファイルであるagent.cfg は、システムにインストールしたUNIXまたはLinuxクライアント エージェントを確認 します。このスクリプトは、uagentがインストールされると自動的に実行されま す。

注:システム管理者のみが、ディレクトリコントロールファイルおよびファイルシステ ムコントロールファイルを編集できます。ただし、システム管理者がファイルに設定 したアクセス権によっては、他のユーザでもファイルに内容を追加できる場合があり ます。

# **UNIX** および **Linux** の**Common Agent** 環境設定ファイ ル

Common Agent ( caagentd バイナリ) は、すべてのUNIX、Linux、および Mac OS X ク ライアント エージェントの標準コンポーネントです。これは、UNIX、Linux、または Mac OS X クライアント エージェント の初 めてのインストール中に自動的にインストー ルされます。

Common Agent は、/opt/Arcserve/BABcmagt ディレクトリにあります。Common Agent は、/opt/Arcserve/BABcmagt ディレクトリにある agent.cfg という環境設定 ファイルを使用して、システム上にインストールしたクライアント エージェントを追跡 します。

注: Arcserve Backup は、さまざまな UNIX および Linux プラットフォーム上の別々の ディレクトリに Common Agent、ファイルシステムエージェント、および Agent for Oracle 用の関連する環境設定ファイルをインストールします。詳細については、 「UNIX および Linux 用のCommon Agent および Client Agent のインストールディレ クトリ」を参照してください。

クライアント エージェントを新規にインストールすると、agent.cfg ファイルは新しいク ライアント エージェントの情報で更新されます。この環境設定ファイルは、通常は 修正する必要がありません。このファイルを手動で修正する必要があるのは、一 部のデバッグ メッセージを有効にする場合、または Common Agent が実行される デフォルトTCP/IPポートを変更する場合のみです。

クライアント エージェントがインストールされた環境にある agent.cfg ファイルの例を 以下に示します。

[0]

#[ABagntux] NAME ABagntux VERSION nn.nn.nn HOME /opt/Arcserve/ABuagent #ENV CA\_ENV\_DEBUG\_LEVEL=4 ENV UAGENT\_HOME=/opt/Arcserve/ABuagent

ENV LD\_LIBRARY\_PATH=/opt/Arcserve/ABcmagt:\$LD\_LIBRARY\_

PATH:/SharedComponents/lib:/opt/Arcserve/ABuagent/lib

ENV SHLIB\_PATH=/opt/Arcserve/ABcmagt:\$SHLIB\_

PATH:/SharedComponents/lib:/opt/Arcserve/ABuagent/lib ENV

LIBPATH=/opt/Arcserve/ABcmagt:\$LIBPATH:/SharedComponents/lib:/opt/Arcserve/- ABuagent/lib BROWSER cabr

AGENT uagentd

MERGE umrgd

#### VERIFY umrgd

[36] DISABLED #[ABcmagt] #NAME ABcmagt #HOME /opt/Arcserve/ABcmagt #TCP\_PORT 6051 #UDP\_PORT 6051

### **Common Agent** 環境設定ファイル構造

agent.cfg ファイルの各 セクションには、バックアップ ネットワークで UNIX または Linux デバイスにインストールされたクライアント エージェントに直接対応する一連の フィールドが含まれます。すべてのフィールドは、クライアント エージェントのホーム ディレクトリを除き、あらかじめ定義されています。

クライアント エージェントのインストールおよび環境設定時に、環境変数( ENV) フィールドも決定されます。ただし、必要に応じて環境変数フィールドの値を手動 で入力することも可能です。agent.cfg ファイルの変更は、特定のデータベースに追 加の環境フィールドを関連付ける必要がある場合など、特定の状況下でのみ 行ってください。

注:agent.cfg ファイルの変更は、クライアント エージェント マシンの開始、終了、 または再起動の後でのみ実行できます。

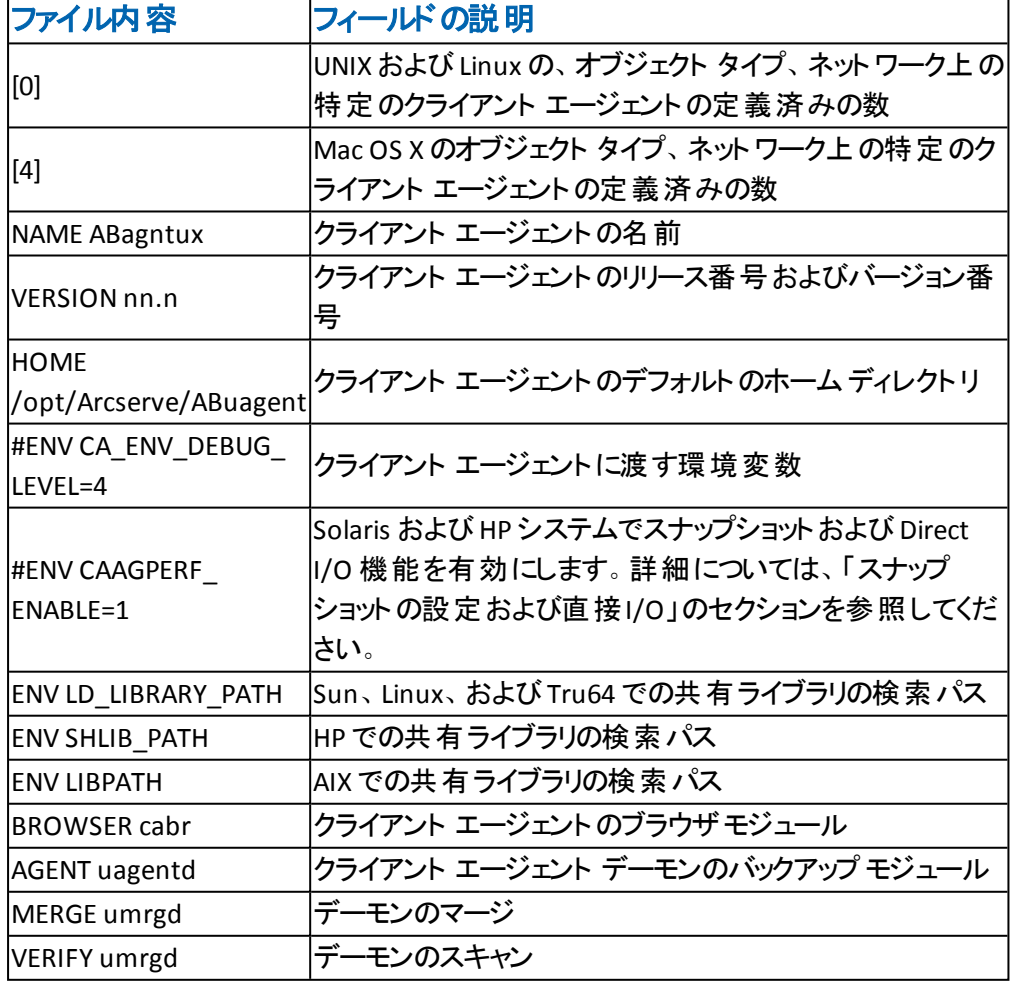

agent.cfg ファイルの例と各エージェント フィールドの説明を以下に示します。

# クライアント エージェントのホーム ディレクトリ

クライアント エージェントのデフォルトのホームディレクトリ( ABuagent) は、インストー ルおよびセットアップ中に自動的に定義されます。ただし必要に応じて、別のホー ムディレクトリを指定することもできます。

ホーム ディレクトリの名前を指定するには、agent.cfg ファイルの ABagntux セクション 以下を調べます。クライアント エージェントのホーム ディレクトリの名前は、HOME 変数により定義されます。

## **Common Agent** のコンポーネント

Common Agent は、常にデーモンとして動作し、システム上にインストールされた UNIX、Linux、および Mac OS X クライアント エージェントの代わりに要求を受信待 機します。各エージェントのインストール時に、BROWSER、AGENT、MERGE、および VERIFY の各コンポーネントが Common Agent の独立したセクションに登録されま す。

エージェントによっては、これらのコンポーネントの一部のみを備えたものもありま す。たとえば、サンプルの環境設定ファイルでは、UNIX または Linux 用のセクション に、BROWSER コンポーネントのcabr、AGENT コンポーネントのuagentd、および MERGE とVERIFY コンポーネントの umrgd が登録されています。同様に、他のクラ イアント エージェントは他のBROWSER コンポーネントおよび AGENT コンポーネント を使用します。

[0]

#[ABagntux] NAME ABagntux VERSION nn.nn.nn HOME /opt/Arcserve/ABuagent #ENV CA\_ENV\_DEBUG\_LEVEL=4 ENV UAGENT\_HOME=/opt/Arcserve/ABuagent

ENV LD\_LIBRARY\_PATH=/opt/Arcserve/ABcmagt:\$LD\_LIBRARY\_ PATH:/SharedComponents/lib:/opt/Arcserve/ABuagent/lib ENV SHLIB\_PATH=/opt/Arcserve/ABcmagt:\$SHLIB\_ PATH:/SharedComponents/lib:/opt/Arcserve/ABuagent/lib ENV LIBPATH=/opt/Arcserve/ABcmagt:\$LIBPATH:/SharedComponents/lib:/opt/Arcserve/- ABuagent/lib BROWSER cabr AGENT uagentd MERGE umrgd VERIFY umrgd

# ポート アドレスの設定

TCP および UDP のデフォルト ポートは 6051 です。このTCP ポートを使用して、バッ クアップ サーバとクライアント エージェント間で通信とデータ転送が行われます。 バックアップ マネージャのユーザ インターフェースでは、UDP ポートを使用してホスト をブラウズします。

TCP ポートと UDP ポートのいずれか、または両方の環境設定を行う場合、以下の 環境設定ファイルを Arcserve Backup サーバおよびクライアント エージェント側の両 方で変更して、値を一致させる必要があります。

環境設定ファイルの名前は以下のとおりです。

- **CAPortConfig.cfg**Arcserve Backup— Windowsサーバ一用
- **agent.cfg** クライアント エージェント

注**:** UNIX、Linux、およびのMac OS X 環境設定ファイルに関する重要な情報につ いては、「UNIX、Linux、およびMac OS X Clientエージェント コントロールファイル」を 参照してください。

この例は、Windows サーバ環境設定ファイル( CAPortConfig.cfg) です。

#Hostname IP address (optional) TCP ポート UDP ポート #myhost nnn.nnn.nnn.nnn 6051 6051

この例は、クライアント エージェント の環境設定 ファイル( agent.cfg) 用の構文で す。

[36] NAME ABcmagt HOME /opt/Arcserve/ABcmagt TCP\_PORT 7090 UDP\_PORT 7085

### **Common Agent** のポート番号

デフォルトでは、Common Agent は TCP および UDP の両方でポート番号 6051 を 使用します。このデフォルトのポートを変更するには、agent.cfg ファイルのABcmagt セクションに新しいポート番号を指定した後、caagent stop コマンドに続いて caagent startを入力して、Common Agent を再起動する必要があります。ポート 番号の変更後に caagent のupdate コマンドを使用しないでください。

注:通常の状況では、この方法で、Common Agent を開始または停止しないで ください。代わりに、システムにインストールされているUNIXおよびLinuxクライアント エージェントに用意されているstartスイッチおよびstopスイッチを実行します。

以下は、スクリプトを変更前と変更後の環境設定ファイルの例です。

変更前:

[36] #[ABcmagt] #NAME ABcmagt #HOME /opt/Arcserve/ABcmagt #TCP\_PORT 6051 #UDP\_PORT 6051

#### 変更後:

[36] #[ABcmagt] NAME ABcmagt HOME /opt/Arcserve/ABcmagt TCP\_PORT 9051 UDP\_PORT 9051

Common Agent を再起動しない限り、ポートの変更は有効になりません。デフォル ト ポート以外のポートで実行するようにBrightStor ARCserve Backup Universal Agentの環境設定を行う場合、このBrightStor ARCserve Backup Universal Agentに アクセスできるようにArcserve Backupサーバを環境設定する必要もあります。これ は、CAPortConfig.cfgファイルにクライアント エージェントのエントリを追加することで 実行できます。このファイルは、バックアップ サーバ上のホームディレクトリのconfig サブディレクトリにあります( \$AB\_HOME/config/port.cfg) 。

デフォルトでは、Common Agent は他のUDP ポートである 0xA234 ( 41524) を使用 して、UNIX、Linux、および Mac OS X クライアント エージェントに対する Arcserve Backup のオート ディスカバリ要求を受信します。このポートは設定不可です。

## ホストと信頼関係にあるユーザの認証情報

Common Agent でユーザの認証情報を確認する場合は、ホストとの信頼関係が 優先されます。UNIX または Linux システムでは、特定のユーザが特定のホストにア クセスする際に、認証情報を要求しないようにセットアップすることが可能です。こ のようなアクセスを可能にするには、それら特定のユーザIDを/etc/hosts.equivファイ ルまたはrhostsファイルに追加します。デフォルトでは、Common Agent はこれらの規 則に従い、認証のためにユーザのパスワードを確認します。ホストとの信頼関係の 確認を無効にするには、以下の例に示すように、agent.cfgファイルでNO\_HOSTS EQUIV=1環境変数を指定します。

[36] #[ABcmagt] NAME ABcmagt HOME /opt/Arcserve/ABcmagt ENV NO\_HOSTS\_EQUIV=1

必要に応じてアクセス コントロールリストを設定し、Common Agent を No Password モードまたは Single User モードにすることができます。 ACL の詳 細につい ては、「UNIX、Linux および Mac OS X のアクセス コントロールリスト 」を参照してくだ さい。

### **Common Agent** の接続要求の動作

クライアント エージェント セッションを開始するために、Arcserve Backupサーバは、 UNIX、Linux、または Mac OS X クライアント エージェントとの接続を要求して、特定 のバックアップ コンポーネント( BROWSER、BACKUP、RESTORE など) を使用できるよ うにします。この要求を受信すると、Common Agent は接続を受け入れ、システム に対するユーザの認証情報を検証します。

ユーザの検証が終わると、Common Agent は、その特定のクライアント エージェント および指定されたコンポーネントに対応するエントリがあるかどうか、agent.cfg ファイ ルを確認します。クライアント エージェントおよび要求されたコンポーネントの両方 の検証が完了しない限り、Common Agent はクライアント エージェントとコンポーネ ントを有効にしません。Common Agent は、新たな要求を待機する状態に戻りま す。

## 環境設定可能なオプション

オプションを使用して、クライアント エージェントの操作を最適化およびカスタマイズ できます。ただし、これらのどのオプションも、クライアント エージェントを実行するた めの必須オプションではありません。UNIX、Linux、Mac OS X のクライアント エージェ ントの開始時に使用可能なすべてのオプションを以下の表に示します。

注:これらのオプションは、UNIXまたはLinuxの知識を持つ管理者が慎重に設定 する必要があります。 オプションやパラメータの意味を理解していない場合は、 Arcserve のテクニカル サポートの担当者より指示がない限り、これらの機能を設 定しないでください。

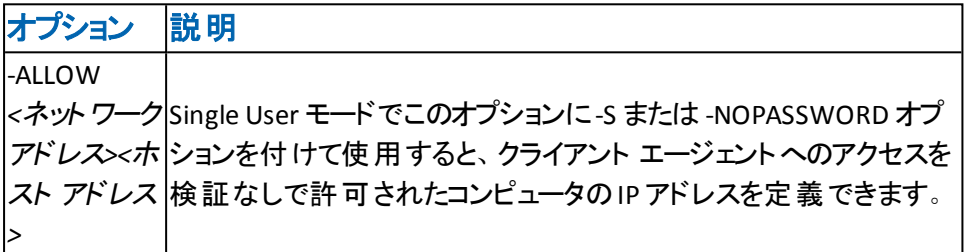

-ALLOW N:172.16.0.0(255.255.255.0) H:172.31.255.255

この例では、Nはネットワーク アドレス、HはホストのIPアドレスを示します。サブネット マスクを設定することもできます。

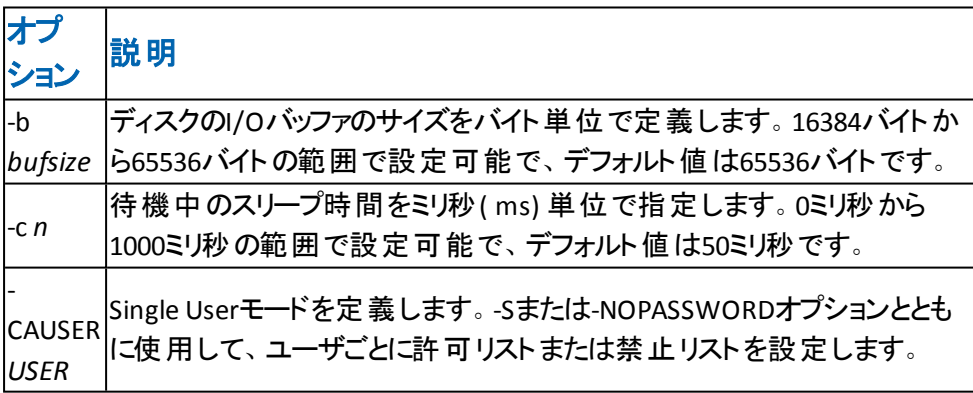

例:

-CAUSER A: USER1 N: USER2

この例では、A は-ALLOW、N は-DENY を意味します。

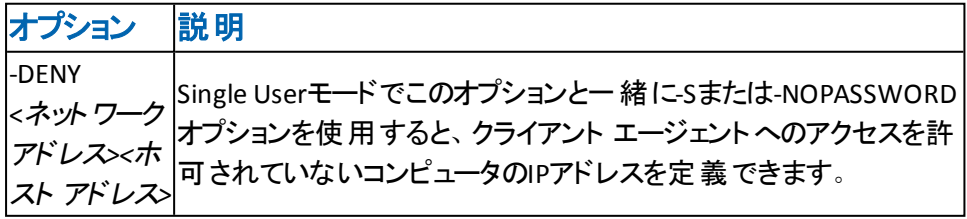

例:

-DENY N:172.16.0.0(255.255.255.0) H:172.31.255.255

この例では、Nはネットワーク アドレス、HはホストのIPアドレスを示します。サブネット マスクを設定することもできます。

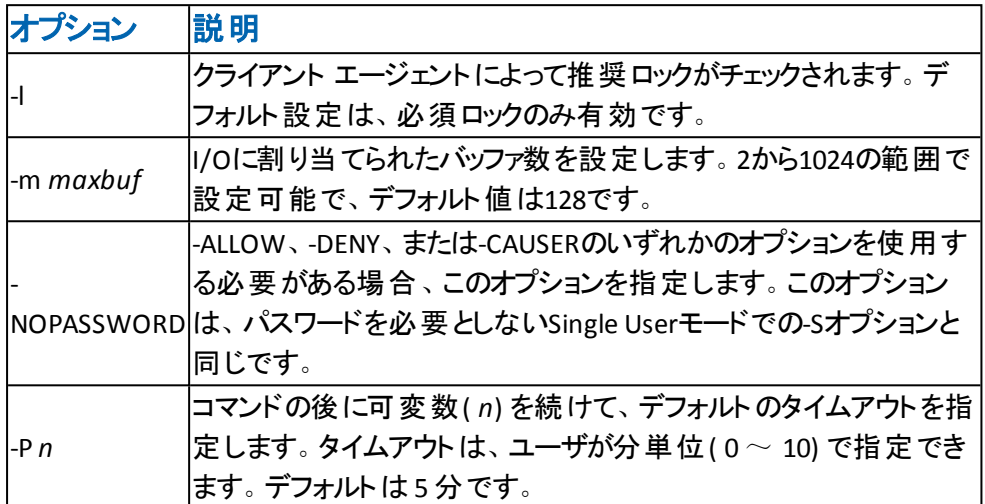

たとえば、-P 10オプションを指定すると、バックアップ スクリプトやリストア スクリプトを 実行するまでの待ち時間が10分となります。

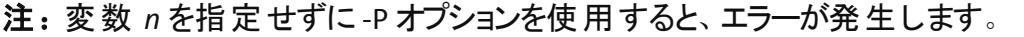

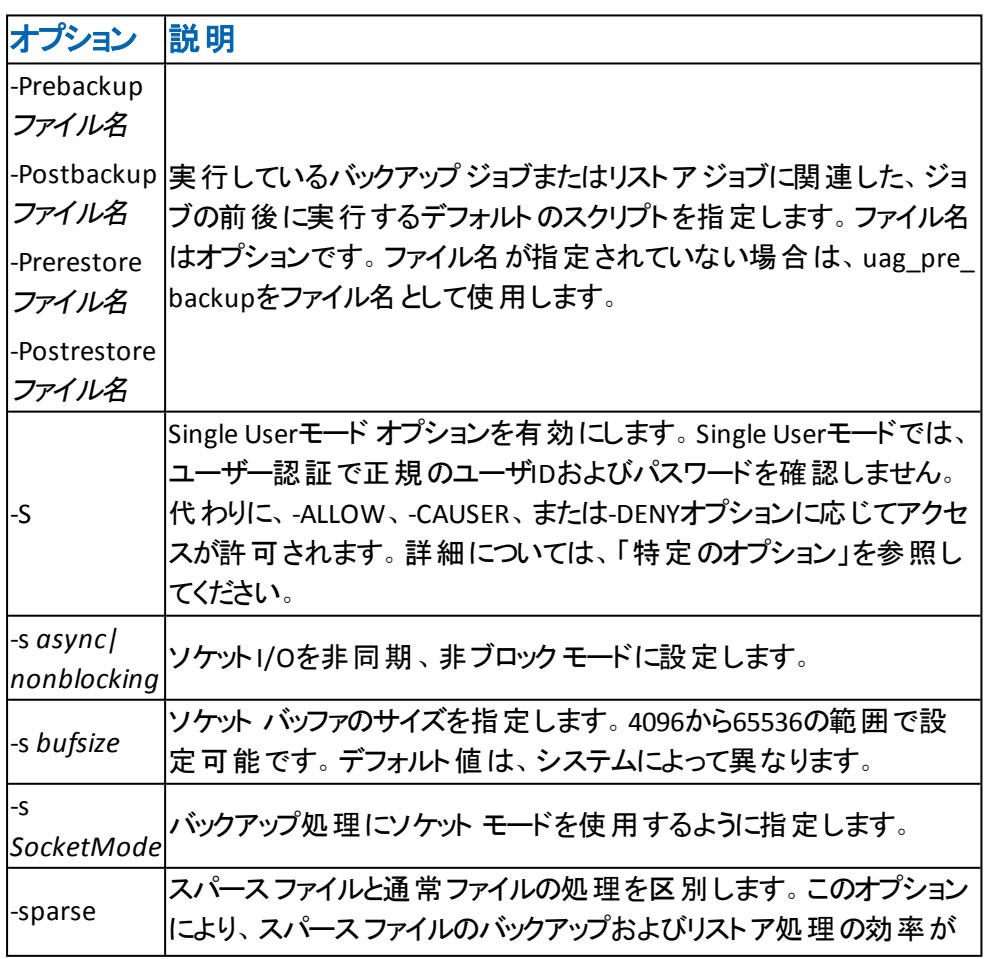

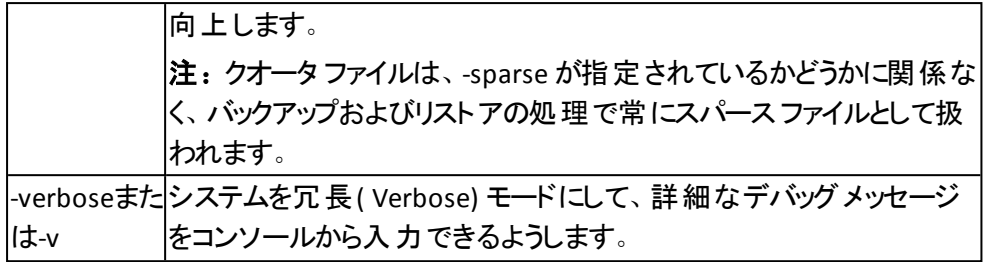

# **UNIX**のスナップショットおよび**Direct I/O**のサポート

UNIXクライアント エージェント では、スナップショット およびDirect I/O機 能 がサポート されています。これらの機能を活用するには、UNIX クライアント エージェントを実 行するマシン上に、以下のいずれかの環境が存在する必要があります。

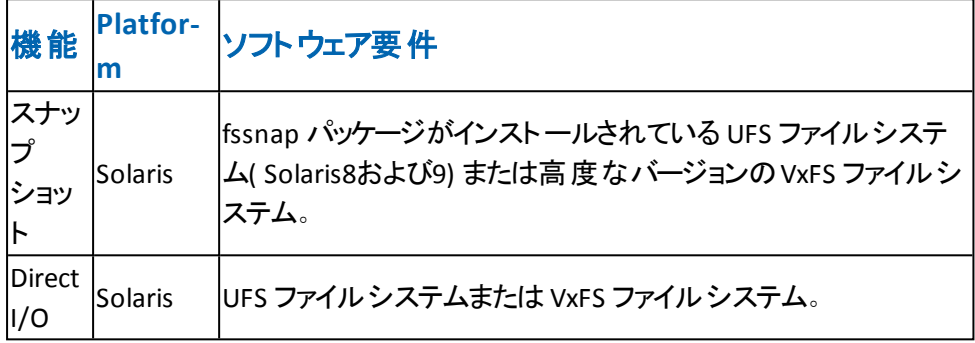

## スナップショットおよび **Direct I/O** の定義

Direct I/O を使用すると、クライアント エージェントで、高度なバージョンのVxFS、お よび fssnap をインストールした Solaris の UFS 上 のスナップショットを作成できます。 クライアント エージェントは、ルート ボリュームに作成されている一時ディレクトリに マウントし、スナップショット バックアップを生成します。スナップショット バックアップの 生成が完了した後、クライアント エージェント はー 時 ディレクトリをマウント解除 し、スナップショットを削除します。

スナップショット バックアップを実行するには、スナップショット バッファを指定する必 要があります。スナップショット バッファは、スナップされたボリュームで上書きされる 前の、元のデータを保存するために使用するディスク領域です。 スナップショット バッファを使用する場合は、以下の点に注意します。

- スナップショット バッファは、 バックアップ処理中に容量が変化するスナップ ボ リュームのすべてのデータを保存できる容量を持っている必要があります。ス ナップショット バッファの容量が不足すると、スナップショットが無効になり、バッ クアップに失敗します。
- スナップされたボリュームおよびスナップショット バッファが、同一のファイルシステ ム上に存在しないように注意してください。
- スナップされたボリュームおよびスナップショット バッファを別 の物理 ディスクに配 置すると、パフォーマンスが向上します。
- Solaris プラットフォームの UFS( fssnap使用) の場合、スナップショット バッファに はファイル名、ディレクトリ名、または raw パーティションを指定できます。

Direct I/O のバックアップまたはリストアでは、クライアント環境をチェックし、環境設 定ファイルcaagperf.cfg を編集する必要があります。caagperf.cfg ファイルに記述 されたファイル システム上 のスナップショット および Direct I/O を表 示 するには、 バッ クアップまたはリストア ジョブをサブミットした後、コマンド ラインで mount コマンドを 実行します。

スナップショットで、mount コマンドを実行後に表示される出力は、マウント ポイン トが SNAP\_HOME\_ というプレフィックスで始まる新規の読み取り専用ファイルシス テムです。Direct I/O では、特定のファイルシステムのマウント オプションの変更を 監視できます。caagperf.cfg ファイルのログ フラグを有効にしている場合は、 caagperf.log ファイルの詳細なメッセージを表示することもできます。

以下のセクションでは、これらの機能を使用できるように UNIX クライアント エージェ ントを環境設定する方法について説明します。

- スナップショット および Direct I/O の設 定
- テーブル パラメータおよび値 の設 定

# <span id="page-101-0"></span>スナップショットおよび **Direct I/O** の設定

#### スナップショットおよび **Direct I/O** 機能を設定するには、以下の手順に従います。

1. agent.cfg ファイルに以下の行を追加して、環境変数 CAAGPERF\_ENABLE を有効 にします。

ENV CAAGPERF\_ENABLE=1

注:agent.cfg ファイルは、/opt/Arcserve/ABcmagt ディレクトリにあります。

この環境変数を有効にすると、agent.cfg ファイルのクライアント エージェントのセク ションは、以下のようになります。

[0] NAME ABagentux VERSION nn.nn.nn HOME /opt/Arcserve/uagent ENV LD\_LIBRARY\_PATH=/usr/local/Calib:/opt/Arcserve/ABcmagt ENV CAAGPERF\_ENABLE=1

2. /opt/Arcserve/ABcmagt ディレクトリに、caagperf.cfg という名前の環境設定ファイ ルを作成します。特定のファイルシステムで実行する操作の種類を、caagperf.cfg ファイルで指定する必要があります。

## <span id="page-102-0"></span>テーブルパラメータおよび値の設定

設定ファイルのフォーマットは、Windows の.inf ファイルと同じで、セクションおよび キーと値のペアから構成されます。セクション名は角かっこで囲まれた名前です。 キーと値のペアは KEY=VALUE のフォーマットで、各行に1つのペアが記述されま す。環境設定ファイル内のすべてのエントリは、大文字と小文字が区別されま す。

キーと値 のペアは、それらが属 するボリュームの下 にあり、 セクション名 がボリューム 名になっています。caagperf.cfg ファイルのセクション名の構文の例としては、[/]また は[/export/home]の2 つがあります。ボリュームに複数のエントリがある場合、クライ アント エージェントの動作は未定義です。

キーと値のペアを使用して、それらが属するボリュームのパラメータを設定します。 デフォルトでは、すべてのオプションが無効になっています。ボリュームに特殊な処 理が必要ない場合は、caagperf.cfg ファイルに記述する必要はありません。

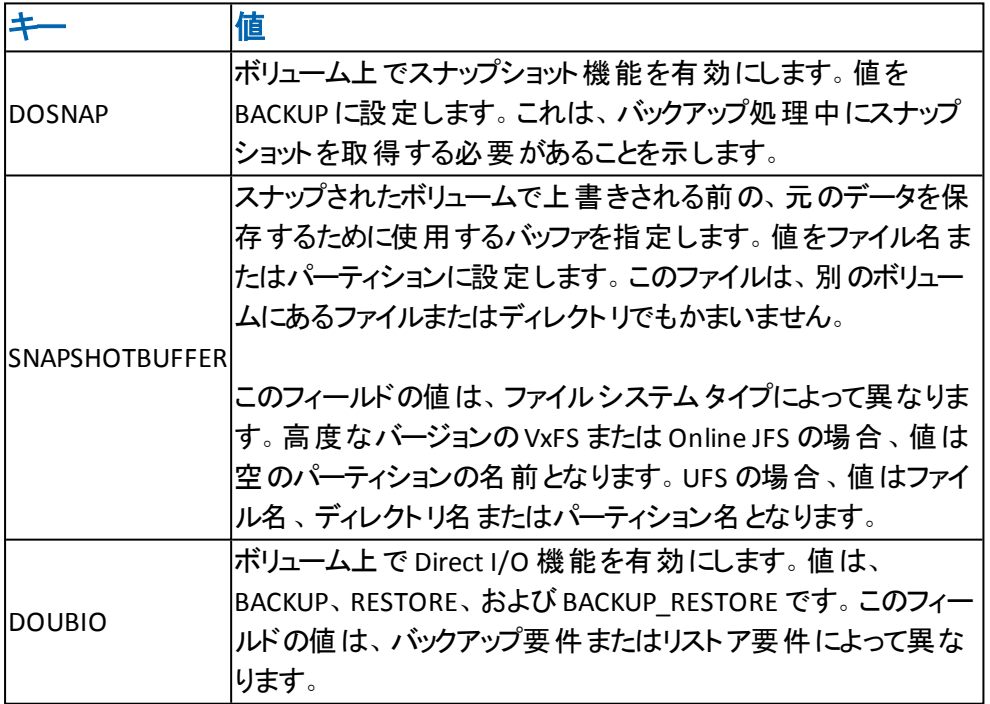

以下の表で、キーと値について説明します。

## **UNIX** システム用設定ファイル

UNIX システム設定 ファイルのさまざまな バリエーションの例は次のとおりです。

例:**fssnap** がインストールされた **UFS** ファイル システムを使用した **Solaris 8** または **Solaris 9** オペレーティング システム

ファイルの1 行目は、デバッグ フラグです。デバッグ エントリの下の3 つのセクション は、ディスク上の/opt、/export/home、および/ ボリュームに対応します。

/opt および /export/home セクションでは、バックアップ中のスナップショットを有効に し、/ セクションではバックアップおよびリストア処理で Direct I/O を有効にしていま す。

##DEBUG [/opt] DOSNAP=BACKUP SNAPSHOTBUFFER=/garbage/snapbufferfile\_1

[/export/home] DOSNAP=BACKUP SNAPSHOTBUFFER=/garbage/snapbufferfile\_2

[/] DOUBIO=BACKUP\_RESTORE

例:高度なバージョンの **VxFS** ファイル システムをインストールした **Solaris 8** オペレーティング シ ステム

ファイルには 3 つのセクションがあります。ファイルの1 行目は、デバッグ フラグです。 ファイルの3つのセクションは、/opt、/export/home、および/ ボリュームです。/opt お よび /export/home セクションではバックアップ中のスナップショットを有効にし、/ ボ リュームではバックアップおよびリストア処理で Direct I/O を有効にしています。

T##DEBUG [/opt] DOSNAP=BACKUP SNAPSHOTBUFFER=/dev/dsk/c0t0d0s4

[/export/home] DOSNAP=BACKUP SNAPSHOTBUFFER=/dev/dsk/c0t0d0s4

[/] DOUBIO=BACKUP\_RESTORE

### **UNIX** および **Linux** のアクセス コントロールリスト

UNIX、Linux、およびMac OS X のクライアント エージェントの場合、ACL は Single User モードでのみサポートされています。このモードはパスワードなしモード( No Password Mode) とも呼ばれます。UNIX、Linux、およびMac OS X のクライアント エー ジェント( または、データベースバックアップ エージェント) の場合、Common Agent の 環境設定ファイルagent.cfg ( /opt/CA/ABcmagt にあり) の対応するセクションに NOPASSWORD エントリを指定すると、Single User モードに設定できます。UNIX およ び Linux Agent の場合は、uag.cfg で -S オプションまたは -NOPASSWORD オプション を指定した場合も、Single User モードに設定できます。UNIX、Linux、およびMac OS X のクライアント エージェントでは、以下の2 つの種類のACL を使用できます。

#### 例:ユーザの許可または拒否

アクセス コントロール リストで特定のユーザに対してバックアップまたはリストアを許 可または拒否することができます。以下に agent.cfg ファイルの一部を例として示 します。ACL を他のクライアント エージェントにも適用するには、それらのクライアン ト エージェント セクションを同様に変更する必要があります。

[0] NAME ABagentux VERSION nn.n.n HOME /opt/Arcserve/ABuagent NOPASSWORD CAUSER A:CAUSER1 N:CAUSER2

NOPASSWORDでSingle Userモードを有効にし、CAUSERで許可を付与または拒否 するユーザを指定します( AはALLOW、NはDENYを意味します) 。A:CAUSER1 と指 定すると、CAUSER1 はジョブを実行でき、N:CAUSER2 と指定すると、CAUSER2 に対 してアクセスを拒否します。

注: Unix および Linux クライアント エージェントの場合、オブジェクト タイプは[0]で す。Mac OS X クライアント エージェントの場合、オブジェクト タイプは[4]です。

#### 例:**IP** アドレスによるシステムへのアクセス

アクセス コントロール リスト により、 特定の IP アドレスでシステムにアクセスできるか どうかを判断できます。以下に agent.cfg ファイルの一部を例として示します。ACL を他のクライアント エージェントにも適用するには、ファイル内でそれらのエージェン ト セクションを同様に変更する必要があります。

[0] NAME ABagentux VERSION nn.n.n HOME /opt/Arcserve/ABuagent NOPASSWORD

ALLOW N:172.16.0.0(255.255.255.0) H:172.31.255.255 DENY N:192.168.0.0(255.255.255.0) H:192.168.255.255

NOPASSWORDで Single User モードを有効にし、ALLOW および DENY を使用して、 特定のネットワークや IP アドレスからシステムへのアクセスを許可するかどうかを指 定します。N はネットワーク アドレス、H はホストのIP アドレスを示します。

注: 任意 でサブネット マスクを使 用 することもできます 。 サブネット マスクは括 弧 で 囲みます。

UNIX および Linux クライアント エージェントでは特定のタイプのACL を uag.cfg で指 定できるほか、-S、-NOPASSWORD、-CAUSER、-ALLOW、および -DENY オプションを 使用して指定することもできます。 これらのオプションの詳細については、「設定可 能なオプション」を参照してください。

両方の種類のACL を同時に適用できます。いずれも場合もDENYがALLOWよりも 優先します。Single User モードでは、クライアント エージェントのすべての処理がシ ステム管理者( root ユーザ) 権限で実行されます。caagentd.log には、Single User モード中に拒否されたユーザ アドレス、IP アドレス、およびネットワーク アドレスに 関する情報が含まれています。

# **UNIX** および **Linux** でのアクセス コントロールリストの バックアップおよびリストア

Arcserve Backup Client Agent for UNIX および Arcserve Backup Client Agent for Linux では、Linux クライアント エージェントを使用してバックアップした Linux システ ム上にあるファイルやディレクトリのアクセス コントロールリスト( ACL) をバックアップお よびリストアできます。Linuxの拡張属性もバックアップされます。管理者は、ACL を 使用して、ファイルおよびディレクトリへのアクセスを詳細に制御することができま す。Linuxクライアント エージェントでは、各ファイルおよび各ディレクトリのACLの読み 取りおよび設定を行うことができます。

# **ACL** ライブラリ要件の検証

必要なACLライブラリがインストールされているかどうかを確認するには、以下のコマ ンドを実行します。

>rpm -qa |grep libacl

libacl-devel-\* パッケージまたは libacl-\* パッケージがリストされない場合は、これら をインストールする必要があります。
## **ACL** ライブラリ パッケージのインストール

#### **ACL** ライブラリパッケージをインストールする方法

1. 以下の ACL ライブラリ パッケージを Linux システムに CD イメージからコピーするかイ ンターネットからダウンロードします。

- libacl パッケージ( libacl-2.2.3-1.rpm など) -libacl-devel パッケージ( libacl-devel-2.3.3-1.rpm など)

2. パッケージをインストールするには、以下のコマンドを実行します。

rpm -ivh <libacl-package-name> rpm -ivh <libacl-devel-package-name>

例**:**

>rpm -ivh libacl-2.3.3-1.rpm >rpm -ivh libacl-devel-2.3.3-1.rpm

これにより、libacl.so ライブラリが Linux システムにインストールされます。

Linux クライアント エージェントが 32 ビット Linux システムで実行されている場合 は、これで ACL サポートが有効になります。Linux クライアント エージェントが 64 ビッ トLinux システムで実行されている場合は、libacl.so ライブラリが 32 ビット バージョ ンであることを確認してください。バージョンを確認し、必要に応じて 32 ビット ライ ブラリへのリンクを作成します。

## **Linux ACL** ライブラリ バージョンの検証

バージョンを確認するには、libacl.so のインストールディレクトリに移動します。

#### **Linux ACL** ライブラリバージョンの検証

- 1. Is -I. /libacl.so を実行し、ターゲット ライブラリファイルをリンクする libacl.so を表示 します。
- 2. ライブラリファイル名を使用して、libacl.so<-linking-target-library>ファイルを実行し ます。

libacl.soが32ビット バージョンまたは64ビット バージョンのどちらをポイントしているか が示されます。

## **32** ビットの**Linux ACL** ライブラリへのリンクの作成

libacl.so が 64 ビット ライブラリをポイントしている場合は、32 ビット ライブラリから libacl.so へのリンクを作成する必要があります。★以下に、64 ビット Mainframe Linux プラットフォームでリンクを作成する例を示します。★

> cd /lib

> ln -sf libacl.so.1 libacl.so

使用している 64 ビット Linux システムに応じて、適切なリンク コマンドを実行してく ださい。

# 第**4**章**:** クライアント エージェントの使用法

この章では、クライアント エージェントを停止 および開始する方法、通常のバック アップ環境でクライアント エージェントのバックアップ ジョブおよびリストア ジョブを開 始する方法の詳細について説明します。

このセクションには、以下のトピックが含まれます。

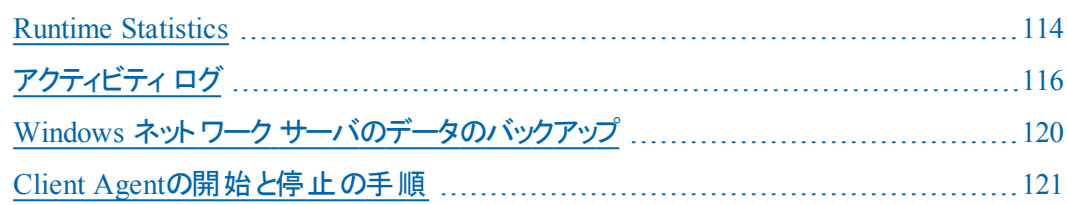

#### <span id="page-113-0"></span>**Runtime Statistics**

Windows 用 のクライアント エージェント ランタイム コンポーネント では、リアルタイム の統計情報が提供され、バックアップ ジョブおよびリストア ジョブの処理の進捗状 況が表示されます。

注: Runtime Statistics は、Windows でのみ表示可能です。

### **Client Agent for Windows** の**Runtime Statistics** の表 示

Arcserve Backup では、Client Agent for Windows を実行中のコンピュータに関する Runtime Statistics を表示できます。

#### **Client Agent for Windows** の**Runtime Statistics** を表示する方法

1. Windows の スタート 7- すべてのプログラム7- 「Arcserve 7- 「Arcserve Backup]-[Backup Agent 管理]の順に選択します。

[Backup Agent 管理]が開きます。

2. [接続]を選択します。

Arcserve Backup によって、処理された最後の32 個のジョブが表示されます。

ジョブがアクティブの場合、そのジョブをクリックすると現在のRuntime Statisticsを表 示できます。ジョブが完了している場合は、そのジョブの完了した統計が表示さ れます。

注:統計はメモリ内に保存されます。そのため、ユーザが Backup Agent 管理およ び Universal Agent サービスを閉じると、接続の統計が失われます。ただし、アク ティビティ ログから引き続きジョブの結果を参照できます。

## <span id="page-115-0"></span>アクティビティ ログ

サーバ ベースのArcserve Backupシステムでは、アクティビティ ログが生成されます。 アクティビティ ログには、クライアント エージェントが処理するすべてのジョブに関する 情報が表示されます。以下のセクションでは、サーバ サイドおよびクライアント サイ ドのアクティビティ ログを各 クライアント エージェント で表示する方法について説明 します。

#### **Windows Server** でのアクティビティ ログの表示

#### **Windows** の**Arcserve Backup** サーバでアクティビティ ログを表示する方法

1. Arcserve Backup マネージャ コンソールの クイック スタート]メニューから ジョブ ス テータス]を選択します。

ジョブ ステータス マネージャが表 示されます。

- 2. アクティビティ ログ タブをクリックして、ログのリストを表示します。
- 3. [ジョブ ステータス]メニューから、「アクティビティ ログ]-[印刷プレビュー]を選択しま す。

クライアント エージェント アクティビティ ログ ファイルの印刷プレビュー出力が表示さ れます。

## **UNIX**、**Linux**、または **Mac OS X** クライアント エージェン ト マシンでのアクティビティ ログの表示

UNIX または Linux クライアント エージェントが開始されると、ただちに uag.log という アクティビティ ログ ファイルが作成され、ログ ディレクトリに保存されます。ログ ファイ ルのディレクトリは、クライアント エージェントのホームディレクトリ( デフォルトのパスは \\BABuagent) 以下のlog ディレクトリにあります。

uag.log ファイルは、マシンのバックアップ ジョブおよびリストア ジョブの実行中に発生 するすべてのアクティビティおよびエラーを記録します。ログ画面では、各ジョブは番 号順に並べられ、日付および時刻でも識別できます。

クライアント エージェント マシン上で、print *filename*コマンドを使用して、これらのロ グの内容を表示できます。

注: Common Agent に関連するログ メッセージは、すべて /opt/Arcserve/ABcmagt/logs/caagentd.log ファイルに保存されます。

### **Client Agent** ログファイルの削除

UNIX および Linux のクライアント エージェントでは、マシン上で通常のファイルを削 除するのと同じ方法で、ログ ファイルをクライアント マシンから削除できます。たとえ ば、以下のコマンドを実行します。

\$>rm uag.log

Windows クライアント エージェントの場合、 [Backup Agent 管理]を使用してログ ファイルを削除します。[オプション]メニューの [Client Agent ログ ファイルの削除]を 選択します。削除するログファイルを選択し、削除]をクリックします。

### <span id="page-119-0"></span>**Windows** ネットワーク サーバのデータのバックアップ

Windows サーバにクライアント エージェントをインストールした場合、クライアント エージェントを介してそのサーバのデータをバックアップすることができます。

**Windows** ネットワーク サーバのデータをバックアップする方法

- 1. バックアップ マネージャを開きます。
- 2. [ソース]タブをクリックします。
- 3. [ネットワーク]オブジェクトを展開してから [Windows システム]ネットワーク オブジェ クトを展開し、クライアント マシンを特定します。
- 4. クライアント マシンを右 クリックします。コンテキスト メニューから エージェントの使 用]を選択します。
- 5. 「エージェントの使用]チェックボックスをオンにします。
- 6. プロトコルを選択します。「Pアドレス」にクライアント コンピュータのアドレスを入力 するか、[コンピュータの名前解決]を選択してクライアント エージェントでIPアドレス を決定するように指定します。
- 7. [OK]をクリックします。 これで、クライアント エージェント が選択されました。
- 8. セキュリティ情報を要求されたら、対象サーバの認証情報を入力します。

### <span id="page-120-0"></span>**Client Agent**の開始と停止の手順

以下のセクションでは、各種のクライアント エージェントを開始および停止する手 順について説明します。

注: バックアップまたはリストア ジョブの処理 中にクライアント エージェントが停止す ると、ジョブが失敗します。その場合は、ジョブの処理を最初からやり直す必要が あります。

### **Windows** の開始と停止の要件

Windows クライアント エージェントでは、Universal Agent という共通コンポーネントを 使用します。Universal Agent は インストール中にインストールまたは自動更新さ れます。Universal Agent は、自動的に開始するサービスとしてシステムに登録さ れ、デフォルトではローカルのシステムアカウントで実行されます。サービスが開始 すると、Windowsクライアント エージェントがロードされます。Windowsクライアント エージェントは、ユーザがシステムにログオンしていなくても使用できます。

Backup Agent管理を使用して、Windowsクライアント エージェントを開始または停 止してください。[Backup Agent 管理]は、クライアント エージェントの活動を監視 し、Universal Agent サービスが停止した場合の予期せぬジョブの障害を防止しま す。

#### **Windows Client Agent** の開始と停止

#### **Windows Client Agent** の開始**/**停止方法

- 1. Backup Agent管理 フウィンドウを開きます。
- 2. [オプション]メニューから [サービス]を選択します。
- 3. (オプション) コンピュータの起動時にクライアント エージェントを自動的に開始しな いようにするには、[システムの起動時に Backup Agent サービスを開始する]オプ ションをオフにします。
- 4. サービスを開始するには青い矢印が描かれているボタン、停止するには赤い四角 形が描かれているボタンをそれぞれクリックします。

注: サービスを停止すると、Universal Agent を使用する他のコンポーネントに影響 します。

5. Backup Agent サービス マネージャを閉じます。

## **UNIX** および **Linux** クライアント エージェントの開始と停 止

クライアント エージェントを開始する前に、クライアント エージェントの環境設定が 完了していることを確認します。クライアント エージェントの環境設定を行っていな い場合、以下のスクリプトを実行します。

#abuagent/uagentsetup

上記の例では、*abuagent* はエージェントのホームディレクトリのフルパスを表してい ます。デフォルトのパスは /opt/Arcserve/ABuagent です。

### **UNIX** および **Linux** クライアント エージェントの開始

UNIX または Linux クライアント エージェントをインストールすると、クライアント エー ジェントは自動的に開始されます。

エージェントのステータスをチェックするには、コマンド ラインで以下のコマンドを入力 します。

# uagent status

エージェントを開始するには、コマンド ラインで以下のコマンドを入力します。

# uagent start

エージェントが有効ではない場合は、環境設定スクリプトのuagentsetup を実行 します。

# **UNIX** および **Linux** クライアント エージェントの停止

UNIX、Linux、Mac OS X のクライアント エージェントを停止するには、root としてログ インし、コマンド ラインで以下のコマンドを入力します。

# uagent stop

#### **Common Agent** の開始と停止のステータス

クライアント エージェントを開始または停止すると、UNIX または Linux システムのス クリプトによってagent.cfg ファイルが変更され、クライアント エージェント エントリが 有効または無効とマークされます。また、このスクリプトは変更内容について BrightStor Arcserve Backup Universal Agent に通知します。Common Agent は、環 境設定ファイル内でまだ有効となっているエントリの数に応じて、実行し続けるか どうかを決定します。

たとえば、Linux クライアントに uagent stop を発行すると、ABagntux セクションが無 効となります。ABagntux セクションがファイル内の唯一のセクションである場合( つま り、インストールされている Arcserve Backup クライアント エージェントが 1 つのみの 場合) 、Common Agent は停止します。その後、agent.cfg ファイルのABagntux セ クションを有効にするために、uagent start を発行する必要があります。

uagent start コマンドを入力すると、Common Agent のステータスが無効から有効に 変更されます。 特定 のクライアント エージェント が開始 または停止 すると、スクリプ トはそれに応じて agent.cfg ファイルを修正し、Common Agent に通知します。その 時点で、Common Agent は、環境設定ファイル内でまだ有効となっているセクショ ンの数に応じて、実行し続けるかどうかを決定します。

## **UNIX** および **Linux** クライアント エージェントのステータ スの確認

UNIX および Linux クライアント エージェントのステータスを確認するには、root として ログインし、コマンド ラインで以下のコマンドを入力します。

# uagent status

このコマンドがエラーになる場合は、クライアント エージェントの環境設定が必要な 場合があります。クライアント エージェントを環境設定するには、以下のスクリプト を実行します。

#abuagent/uagentsetup

上記の例では、*abuagent* はエージェントのホームディレクトリのフルパスを表してい ます。デフォルトのパスは /opt/CA/ABuagent です。

# 第**5**章**:** 用語集

このセクションには、以下のトピックが含まれます。

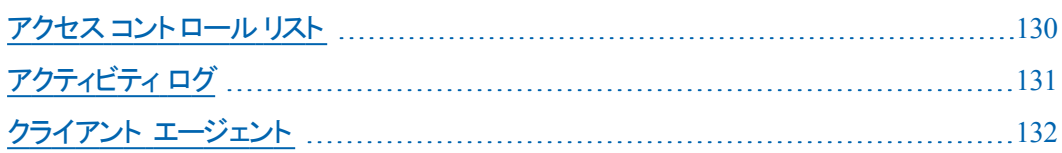

### <span id="page-129-0"></span>アクセス コントロールリスト

アクセス コントロール リスト(ACL) はアクセス制 御 エントリ(ACE) のリストです。ACL 内の各 ACE はトラスティを示し、そのトラスティに対して許可、拒否、または監査 するアクセス権限を指定します。

# <span id="page-130-0"></span>アクティビティ ログ

アクティビティ ログは、クライアント エージェント が処 理 するすべてのジョブに関する 情報を表示するログ ファイルです。

## <span id="page-131-0"></span>クライアント エージェント

クライアント エージェントは、ネットワーク コンピュータ上にインストールする独立した ソフトウェアパッケージで、コンピュータとArcserve Backupとの間でネットワーク イン ターフェースを介して機能します。クライアント エージェントは、高い接続性を実現 するだけでなく、ネットワーク上のバックアップ サーバとデータ ストレージ タスクを共有 する機能を提供します。